# **FEMIS v1.5.3 SR1 Addendum\***

## **to the**

# *FEMIS Installation Guide v1.5.3*

## **February 13, 2004**

\* Please replace Section 2.0, FEMIS UNIX Installation, released for FEMIS v1.5.3 (November 20, 2002) with the following addendum pages.

#### **Acknowledgment**

The FEMIS product is being developed by the Pacific Northwest National Laboratory as part of the US Army's Chemical Stockpile Emergency Preparedness Program (CSEPP).

This software and its documentation were produced with Government support under Contract Number DE-AC06-76RLO-1830 awarded by the United States Department of Energy. The Government retains a paid-up non-exclusive, irrevocable worldwide license to reproduce, prepare derivative works, perform publicly and display publicly by or for the Government, including the right to distribute to other Government contractors.

#### **Disclaimer**

This material was prepared as an account of work sponsored by an agency of the United States Government. Neither the United States Government nor the United States Department of Energy, nor Battelle Memorial Institute, nor any of their employees, MAKES ANY WARRANTY, EXPRESSED OR IMPLIED, OR ASSUMES ANY LEGAL LIABILITY OR RESPONSIBILITY FOR THE ACCURACY, COMPLETENESS, OR USEFULNESS OF ANY INFORMATION, APPARATUS, PRODUCT, SOFTWARE, OR PROCESS DISCLOSED, OR REPRESENTS THAT ITS USE WOULD NOT INFRINGE PRIVATELY OWNED RIGHTS.

References to any specific commercial product, process or service by trade name, trademark, manufacturer, or otherwise does not necessarily constitute or imply endorsement, recommendation, or favoring by the US Army or Battelle.

The software has not been reviewed for export out of the United States. A license or license exception may be required for export.

## **Contents**

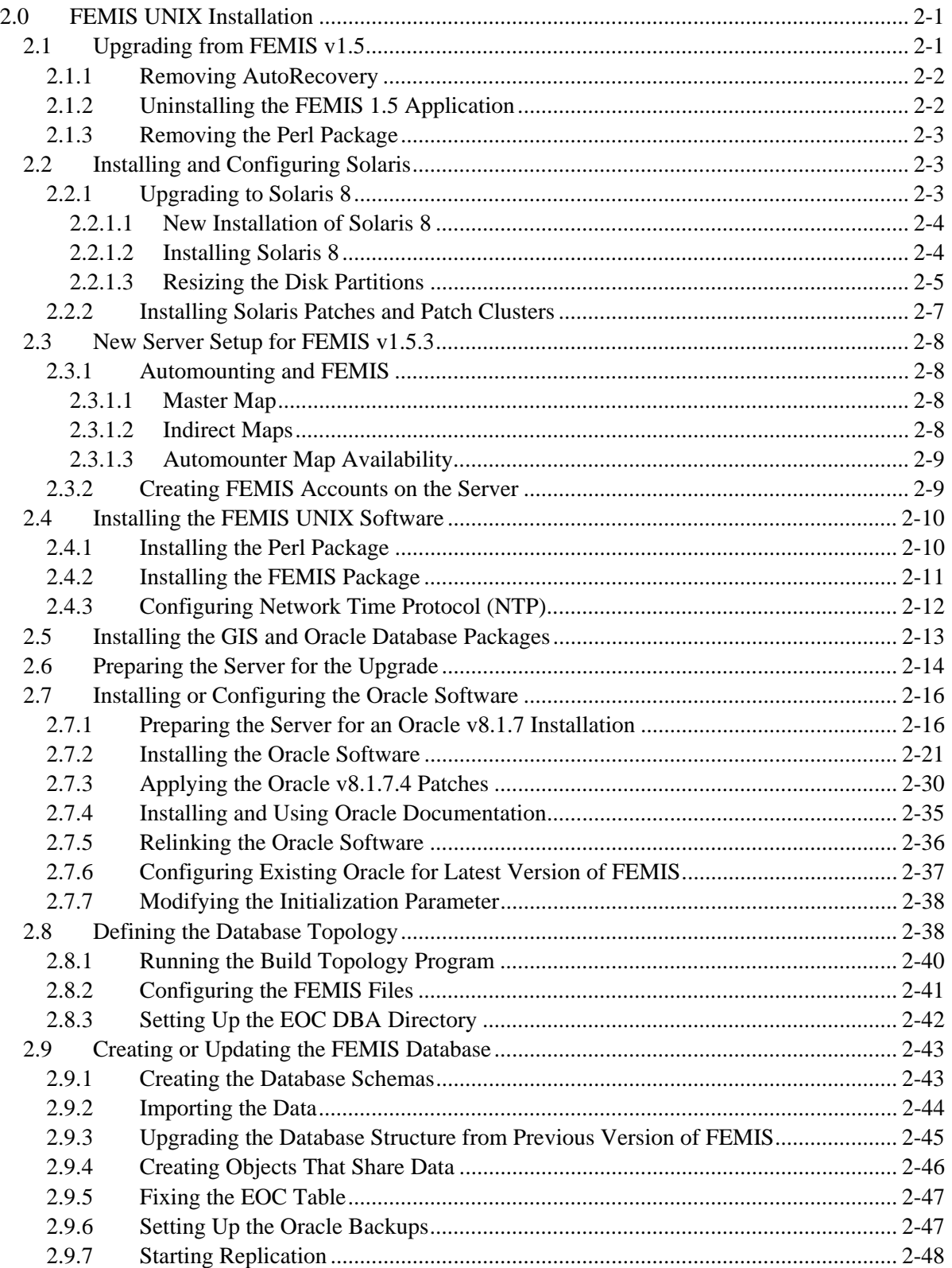

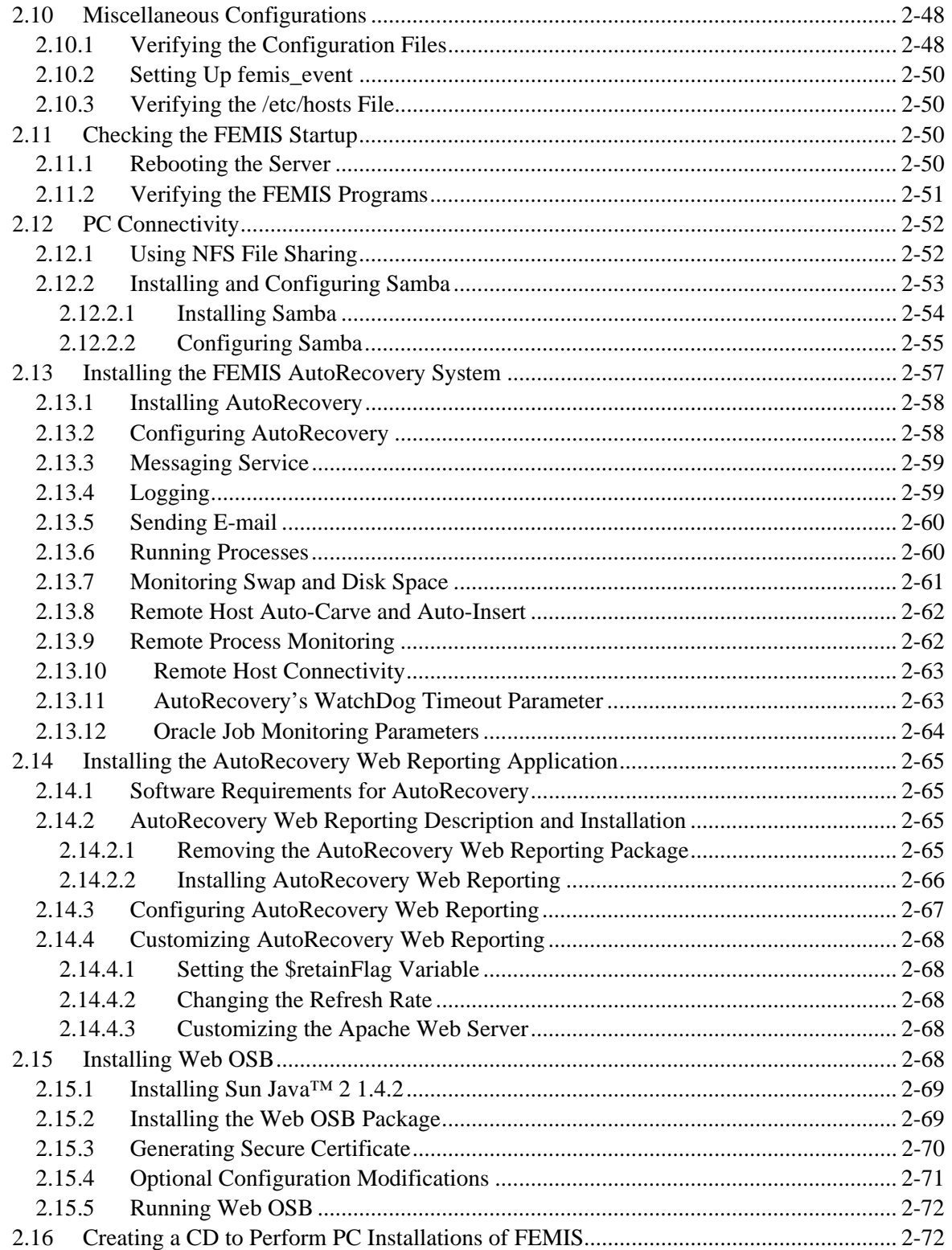

# **2.0 FEMIS UNIX Installation**

The UNIX server is the primary data and information storage and distribution component. Its primary software elements consist of the Oracle database management system (DBMS); the Notification Service; the FEMIS/EMIS Data Exchange Interface (DEI); and the sockets communications service.

The programs discussed require the UNIX environment on a Sun computer running Solaris 7 or 8.

The FEMIS UNIX software installation consists of 10 major parts:

- 1. Upgrading from FEMIS v1.5
- 2. Installing and configuring Solaris
- 3. Setting up a new server for FEMIS v1.5.3
- 4. Installing the FEMIS UNIX software
- 5. Installing and configuring server software
- 6. Checking the FEMIS startup
- 7. Setting up PC connectivity
- 8. Installing FEMIS AutoRecovery system
- 9. Installing AutoRecovery Web Reporting application
- 10. Installing Web OSB.

The release media consists of files distributed on CDs. The release material contains the necessary scripts and data to perform an initial installation or to upgrade existing FEMIS software to the current version. The Release Notes should be read before proceeding with the UNIX installation.

The FEMIS v1.5.3 media consists of the following:

- COTS CD
- FEMIS application CD
- Suite of FEMIS documentation.

In addition, you will need Sun Solaris 8 media if you are upgrading your operating system and Oracle media if you are upgrading/installing Oracle 8.1.7.

This guide is written assuming that your Emergency Operations Center (EOC) is using local host network files. If your EOC is using some other facility, i.e., NIS/NIS+, then those facility-specific commands must be used.

# **2.1 Upgrading from FEMIS v1.5**

Several tasks need to be performed on the FEMIS server prior to installing FEMIS v1.5.3 software. Complete the following only if you are upgrading the server from FEMIS 1.5.

## **2.1.1 Removing AutoRecovery**

AutoRecovery must be removed to prevent error messages during the upgrade process. You may wish to save the /opt/local/bin/femis\_watch.conf file for configuration of the new AutoRecovery package later. If the /opt/local/bin/femis\_watch.conf is saved for later, please be aware that it **is not a drop-in replacement** for the femis\_watch.conf file in the new package. It is to be used for reference only.

To remove AutoRecovery, complete the following step.

1. Login as root, and enter the following command:

# pkgrm FEMISar

### **2.1.2 Uninstalling the FEMIS 1.5 Application**

To prepare for the new version (an upgrade) of FEMIS, complete the following steps to check for the existence of required user accounts, backup the FEMIS directory, and remove the old FEMIS installation:

- 1. Login as root.
- 2. Copy the site-specific directories to another location using the following commands:
	- **Note:** The  $\leq$ backup> directory in the following represents a file system of your choice on this server where you can save a copy of the files. You will need to restore files from this directory when you complete Section 2.4.2, Installing the FEMIS Package.

```
# mkdir <backupdir> 
# cd /home/femis 
# tar cf - configd etc .login | (cd <backupdir>; tar xf -)
```
3. Remove the FEMIS application by entering the following:

# pkgrm FEMIS

You may see warning messages about package dependencies similar to the following:

```
 ## Verifying package dependencies. 
 WARNING: 
        The <FEMISgs> package depends on the package 
        currently being removed. 
 WARNING: 
        The <FEMISdb> package depends on the package 
         currently being removed. 
 Dependency checking failed.
```
Do you want to continue with the removal of this package  $[y,n,?,q]$ 

If this message appears, answer  $Yes$  by typing a  $y$  and pressing  $Enter$ .

4. Delete the etc and configd directories in /home/femis directory.

```
# rm -r /home/femis/configd (This directory may not exist). 
# rm -r /home/femis/etc
```
### **2.1.3 Removing the Perl Package**

To remove the Perl package, complete the following steps:

- 1. Login as root.
- 2. Enter the following:

# pkgrm Perl

- 3. Select  $y$  to continue when the following prompt displays: Do you want to remove this package?
- 4. Also select y for the prompt: Removing installed package instance <Perl>. This package contains scripts that will be executed with super-user permission during the process of removing this package. Do you want to continue with the removal of this package [y,n,?,q].

## **2.2 Installing and Configuring Solaris**

Installing and configuring Solaris may consist of upgrading to Solaris 8 and installing patches.

### **2.2.1 Upgrading to Solaris 8**

**Note:** If you are upgrading a FEMIS 1.5 server from Solaris 7 to Solaris 8 or moving to a new server, then use this section.

For those EOCs desiring to do new installs of Solaris (rather than upgrading the operating system) and upgrade the current FEMIS installation, steps must be taken prior to the operating system installation to allow the upgrading of FEMIS later.

If any of the FEMIS or Oracle directories will be affected by the new installation, they must be preserved prior to the new installation of Solaris 8 and then restored to the system after the Solaris 8 install so the FEMIS upgrade can be completed.

#### **S T O P**

 **Those EOCs using the Sun Volume Manager or Disksuite software to manage disk arrays, that wish to maintain array configuration and data throughout the operating system (OS) upgrade, may need to follow special instructions PRIOR to upgrading Solaris.** 

 **For Sun Disksuite, Version 4.2.1 is required for Solaris 8. Consult your vendor-supplied documentation prior to the operating system upgrade.** 

Follow the instructions included with the Solaris 8 documentation along with additional information provided below. If the quantity of server customizations is considered large, the upgrade option is recommended. If server clean up is preferred, then the new install option can be taken instead of upgrading an existing installation.

#### **2.2.1.1 New Installation of Solaris 8**

To continue preparing your system for a new installation of Solaris or moving to a new server and upgrading of your current version of FEMIS, complete the following steps:

- 1. Complete both Sections 2.6, Preparing the Server for the Upgrade prior to doing a new installation of Solaris 8 on your current FEMIS server. Verify the exports have been created successfully in the /home/femis/database/exports/<site> directory.
- 2. Do a full system backup to tape. You may need to restore your disks data if you have to reinstall disk management software. You must ensure the /home/femis directory will be preserved or data could be lost.
- 3. Complete an Initial Solaris 8 installation using Section 2.2.1.2, Installing Solaris 8 or move your /home/femis directory to the new server.

Recreate users and groups using group, passwd, and shadow files from the /etc directory backup. You can also restore the auto\_master, auto\_home, and auto\_apps to preserver automount configuration. These will save time when you are completing the steps in Section 2.3, New Server Setup for FEMIS v1.5.3. You may also wish to restore the smb.conf and smbpasswd when Samba is installed.

#### **2.2.1.2 Installing Solaris 8**

Use the following method for disk partitioning and preserving data while running the installation/upgrade program for Solaris 8.

- 1. Use ufsdump to backup your file systems relating to the operating system prior to upgrading.
- 2. Edit the /etc/vfstab file and comment out any entries relating to swap files (not swap partitions) and storage array file systems.
- 3. Boot the Solaris 8 CD-ROM that launches the interactive installer.
- 4. Follow the prompts and/or instructions to install/upgrade. Select no network unless you are upgrading from a remote install/jumpstart server or booting from the network, then the server needs to be considered networked.
- 5. Check if the 64-bit button has been selected. If so, this indicates your system can support running the 64-bit kernel. It will not be selected on systems where greater performance may not be realized, and it will be grayed out (not selectable) on systems where the 64-bit kernel cannot be run at all. Selection, as allowed, is up to the installer.

Selecting the 64-bit support only means that the 64-bit support (i.e., for 64-bit application development) will be installed. Even with 64-bit kernel support installed, the default kernel booted will be the one supported by your hardware (as determined by the bootstrap software).

If the current partitions are sized correctly for Solaris 8 and the requested packages, then the installation will complete without interruption.

#### **2.2.1.3 Resizing the Disk Partitions**

If disk partitions are not large enough according to the interactive installer program's calculations, then the More Space Needed window will display.

1. Select the Auto-layout button, and allow it to calculate the necessary new sizes. If Autolayout requires constraints to be changed, continue using it as a tool to plan the correct layout and sizes.

#### **Note: Do not allow Auto-layout to make partition backups and new layouts.**

- 2. Make a note of the current partition size(s) and recommended new size(s). Exit the interactive installation program at this time.
- 3. Open a command window and dismount the affected volumes that were mounted by installation program.
- 4. Repartition and resize the disk layout or partitions using the command-line format tool (see the man page on *format*) as recommended by the previously suggested sizes in Step 1.
- 5. Adjust the swap partition, if desired.
- 6. Create new file systems on the affected partitions and remount the new partitions back on to the installation file system.
- 7. Use ufsrestore -rf <dumpfile> to restore the affected file systems (backup previously created) onto the new disk partitions.

Mount or go to the partition containing the actual system's root file system. Edit the vfstab file to reflect any device changes made in Steps 3–6.

- 8. Remove any restoresymtable files created by ufsrestore, and dismount all file systems under the /a path.
- 9. Right click in the background workspace area, and select Restart Install. Proceed through the installation process as prompted. You may have to start from the beginning again; however, if disk space partitions were correctly assigned, the upgrade should continue without interruption.

Separate partitions are not absolutely necessary for /, /usr, /var, and /opt. They can be combined into one / partition or split into various subsets. The /usr is static and does not usually contain dynamic data; /var is used for logging and temporary areas, so it can grow considerably; and /opt is for optional software package installations, so its size depends on the planned usage of the server.

The following packages are not functionally required in case of space limitations:

- Packages pertaining to manuals, especially developer manuals and/or software.
- DHCP server if not used by clients.
- Developer profiled libraries.
- Unnecessary device drivers (this may not be easily determined, use discretion).
- Documentation tools.
- International locale and font support.
- Font server software (if not used).
- NIS support (if not used basic packages can not be deselected).
- Demos (binaries and software).
- PCMCIA support (if not used).
- Point-to-point protocol (if not used).
- Power management utilities (if not used).
- Programming tools and libraries.
- WEBNFS (if not used).
- Others (site dependant and based on Installer experience).

All packages not installed at upgrade time can be installed later if desired using a variety of package management tools/software.

## **2.2.2 Installing Solaris Patches and Patch Clusters**

All servers, even if no operating system changes were made, should maintain current patches.

#### **Solaris Versions, Maintenance Updates, and Patch Clusters**

FEMIS was not tested on any particular Maintenance Update of Solaris. If a site desires to install a current stable Maintenance Update, conflicts with Solaris Maintenance Updates and FEMIS are not anticipated. Because all operating systems require patches to improve security and fix bugs, PNNL strongly recommends installing Sun's Solaris patch clusters. For more information on patch clusters, consult Sun Solaris documentation, specifically installation release notes and/or Sun's Web site (http://sunsolve.sun.com) for further information. The patch cluster is strongly recommended as a minimum patch set for each system and periodic refresh installations of the patch cluster are recommended for security enhancements.

The following patches must be installed on Solaris 7 systems. Use the following command to check if the required patches have been installed:

showrev  $-p$  | grep <patch number>

- 106541 requires quiescent system
- 107171-09 is necessary to correct certain patch order problems when installing cluster patches.

These patches will be included in the patch cluster and do not have to be individually installed. To install the latest patch cluster, complete the following steps:

1. Download the latest Solaris 7 or 8 Patch Cluster from Sun at

http://sunsolve.sun.com

2. Create the Solaris 7 or 8 recommended directory by uncompressing the downloaded file.

```
Example: #unzip 8_Recommended.zip
```
- 3. Check the CLUSTER\_README file for precautions and cluster installation instructions. The patch cluster can be installed from the Solaris 7 or 8 recommended directory by issuing this command:
	- #./install\_cluster

You can defer the reboot of your system until after FEMIS v1.5.3 package is installed if you are upgrading from 1.4.7.2 on the server. Otherwise, you should reboot after the patch or patch cluster is installed.

The patch cluster directory and zip file can then be removed.

## **2.3 New Server Setup for FEMIS v1.5.3**

Complete the following sections if FEMIS has not been previously installed.

### **2.3.1 Automounting and FEMIS**

**Note:** Using the automounter is optional but strongly recommended.

Solaris uses the automounter to automatically and transparently mount file system resources for both home and application directories. The automounter uses a series of maps to define the file resources to be mounted. Setting up the automounter consists of defining the maps and starting the automounter program.

#### **2.3.1.1 Master Map**

The master map is located at /etc/auto\_master. This file provides a list of all maps on the system. It is read by the automounter daemon at system startup. The map for FEMIS looks similar to the following.

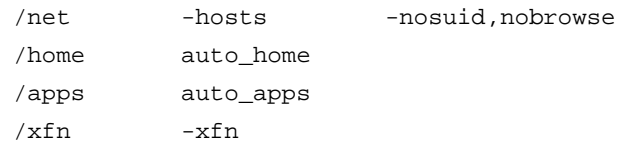

### **2.3.1.2 Indirect Maps**

Indirect maps are used to mount file resources under a common directory. FEMIS needs two indirect maps for automounting: 1) /etc/auto\_apps and 2) /etc/auto\_home. The map, /etc/auto\_home, contains the entries of the UNIX user login accounts to be mounted under /home. The indirect map for /etc/auto\_home must look similar to the following.

**Note:** The current site map should list users and directory paths at your site. Remember to replace system# with the name of your server. The hostname localhost may also be used as the server name for directory structures located on the same  $server<sup>(a)</sup>$ .

| femis | -intr.rw.nosuid | $s$ ystem $1$ :/files3/home: & |
|-------|-----------------|--------------------------------|
| femx  | -intr.rw.nosuid | $s$ ystem $1$ :/files3/home: & |
| usera | -intr.rw.nosuid | $s$ ystem $1$ :/files5/home: & |

<sup>(</sup>a) The term localhost must be used carefully when the automount map is distributed via NIS/NIS+ in a multiple server configuration, or where PC clients can interpret NIS automount map information.

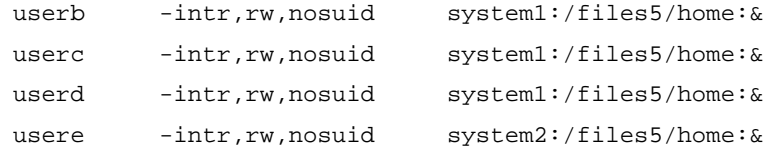

The /etc/auto\_home map gives us a consistent view of home directories across a network. All home directories, whether remote or local, are mounted under each server's /home directory. As an example, a UNIX account for usere, which has a directory on system2 on partition /files5/home/usere, is mounted at /home/usere on the current system.

The indirect map for /etc/auto\_apps should look similar to following.

oracle -intr,rw,nosuid system1:/files2/app:&

#### **2.3.1.3 Automounter Map Availability**

Changes to indirect maps are available right away. Changes to the /etc/auto\_master are effective only by restarting the automount daemon.

```
# /etc/init.d/autofs stop 
# /etc/init.d/autofs start
```
**Note:** Automount cannot reflect new file systems in cases where the currently automounted file system is moved out from underneath an actively automounted file system in lieu of a replacement file system. To replace a mapped automount file system, make sure no processes are active in the automount tree by using fuser -nc <auto\_mount\_path>, and that automount has released the mount point before changing an automounted file system.

### **2.3.2 Creating FEMIS Accounts on the Server**

You will need to create the femis UNIX account on the server prior to the FEMIS package installation.

- 1. Login as root.
- 2. Create the following accounts (numeric IDs are for example only):

```
# /usr/sbin/groupadd -g 30510 femisrun 
# /usr/sbin/useradd -u 30508 -g femisrun -c "FEMIS Account" -d /home/femis -s 
/bin/csh femis
```
If you are running DEI, create the following account **only on the onpost server**:

# /usr/sbin/useradd -u 30509 -g femisrun -c "FEMX Account" -d /home/femx -s /bin/csh femx

3. Create the appropriate home directories for the newly created accounts. Make sure each directory has the correct owner and group.

```
# mkdir -p /<file system>/home/femis 
# chown femis:femisrun /<file system>/home/femis
```
**Note:** Creating the femx directory should only be done on the onpost server.

```
# mkdir -p /<file system>/home/femx 
# chown femx:femisrun /<file system>/home/femx
```
4. Set the account passwords.

# passwd femis # passwd femx (if it exists)

5. Edit /etc/auto\_home and add entries for both the femis and femx accounts, if your system uses automount maps. The entries must look similar to the following:

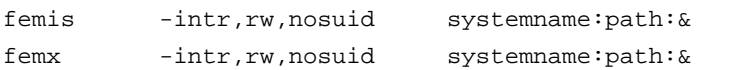

Example:

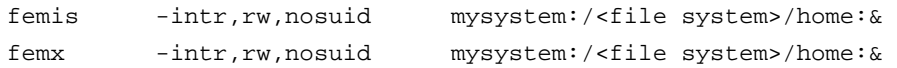

The colon and ampersand ( $:\infty$ ) in the above examples may also have a /<map\_key> instead. Either method of map specification is fine.

See Section 2.3.1, Automounting and FEMIS, for more information.

## **2.4 Installing the FEMIS UNIX Software**

**Note:** The following sections **must be performed on every server** in the site's configuration.

### **2.4.1 Installing the Perl Package**

To install Perl, complete the following steps:

1. Login as root, and insert the FEMIS application CD into the CD-ROM drive.

2. Run the pkgadd utility to install the Perl package.

# pkgadd -d /cdrom/cdrom0 Perl

- 3. Select y to continue if the following prompt displays: The following files are already installed on the system and are being used by another package: /opt/local/bin <attribute change only> \* - conflict with a file which does not belong to any package. Do you want to install these conflicting files?
- 4. Select y to continue when the following prompt displays: This package contains scripts which will be executed with super-user permission during the process of installing this package.
- 5. Use pkgchk to verify that Perl installed correctly.

#pkgchk -n Perl

**Note:** The packages installed successfully if no error output is displayed.

### **2.4.2 Installing the FEMIS Package**

To install the FEMIS package, complete the following steps:

- 1. Login as root, insert the FEMIS application CD into the CD-ROM drive.
- 2. Enter the following command to mount the FEMIS installation directory, if you are using the automounter:

# cd /home/femis

3. Run the following command to install the FEMIS package:

# pkgadd -d /cdrom/cdrom0 FEMIS

- 4. Answer the questions as prompted by the package installation program.
- 5. Use pkgchk to verify the FEMIS package has installed correctly after the FEMIS application has been installed.

#pkgchk -n FEMIS

If no errors are reported, then the package installed correctly.

6. Restore the eocnum.dat from the backup you made in Section 2.1.2, Uninstalling the FEMIS 1.5 Application (Step 2). If this is a new installation, skip this step.

# cp –p <backupdir>/etc/eocnum.dat /home/femis/etc

## **2.4.3 Configuring Network Time Protocol (NTP)**

**Note:** You do not need to configure NTP if you already have the Solaris version of NTP configured from FEMIS 1.5 and did not do a new Solaris 8 installation.

NTP is included with the Solaris operating system. To configure NTP complete the following steps:

- 1. Login as root.
- 2. Enter the following:

cd /home/femis/install

3. Run the following script to configure an  $n_{tp}$  configure file in the /etc/inet directory and start the NTP daemon (xntpd). You may need information from the ntp.conf.old file in the /etc directory before running this script. Then you may remove the ntp.conf.old file.

sh ntp\_config

The installation will ask if the server will get time from another server; select  $\gamma$  if Yes, otherwise select n.

If you selected y above, the installation will prompt for the NTP server's Internet Protocol (IP) address. Make sure the NTP server is accessible (available on the network) as the installation will attempt to ping the NTP server.

The message: "/etc/inet/ntp.conf already exists. It will not be reconfigured," means the script found an existing  $/$ etc/inet/ntp.conf file and exited without making any changes to the /etc/inet/ntp.conf file.

4. Check your NTP configuration.

ntptrace <servername>

It may take awhile before your output shows a traceback other than a "timeout". Once the traceback information displays correctly, NTP is configured.

For additional information on NTP see the Section 10.0, Server Network Time Protocol (NTP) Set Up, in the *FEMIS System Administration Guide Version 1.5.3*.

**Note:** If the server is not synching with any time source, you **must change** the file so NTP will work. See Section 10.0, Server Network Time Protocol (NTP) Set Up, in the *FEMIS System Administration Guide Version 1.5.3* for instructions.

## **2.5 Installing the GIS and Oracle Database Packages**

**Note:** If this is a new install, complete this section. If you are upgrading the existing GIS and database skip this step.

The FEMIS GIS and/or database packages are available from PNNL and may be distributed on CD-ROM. Packages installed from CD-ROM do not need to be spooled to disk and can be installed directly from the CD. Refer to specific instructions that will be distributed with the media because the GIS package will require multiple CDs.

To install the FEMIS GIS and database package from tape, complete the following steps:

1. Insert the GIS and database tape into the tape drive.

This installation may require considerable disk space for a spool directory. To create a temporary spool directory, run the following commands but only if you **did not create** the spool when you installed the FEMIS package.

# mkdir /<dir>/spool

Spool the installation package from the 8mm tape using the Solaris software installation utility.

# pkgadd -s /<dir>/spool -d /dev/rmt/??

where ?? is the device number of the tape drive. Select the packages desired, and run the pkgadd utility to install the GIS and database packages.

```
# pkgadd -d /<dir>/spool
```
- 2. Select the numbers corresponding to your site's GIS and database using commas as separators.
- 3. Select  $q$  to quit, after the GIS and database have been installed.
- 4. Use pkgchk to verify the packages were installed correctly.

#pkgchk -n <package name>

No output is expected as a result of this command.

5. Remove the spool directory.

# rm -r /<dir>/spool

6. Remove the tape from the drive.

#### **Verifying the GIS.INI Files on the Server**

If a common set of GIS files is being used by all EOC, this step can be skipped. If some or all of the EOCs are using a GIS that is customized for that EOC, an extra step is necessary to ensure that the correct set of INI files are in place before installing FEMIS on the PCs.

The /home/femis/gis/<site\_code>\_apr directory on the server is where Setup will look for the INI files. This directory has subdirectories for each EOC that is using a customized GIS that contains the three INI files. Before running Setup on the PCs, log onto the server as the user femis, and copy the files from the subdirectory for your EOC to the

/home/femis/gis/<site\_code>\_apr directory. For example, at Maryland State EMA, you would log onto the server and enter the commands:

```
%cd /home/femis/gis/sbcc_apr 
%cp ./mema/* ./
```
## **2.6 Preparing the Server for the Upgrade**

In FEMIS, database topologies are defined either as NxN or NxM, which are number pairs that indicate the number of EOC databases and the number of servers. For example, a 3x3 (or NxN) configuration indicates three EOCs on three servers. Likewise, an 8x4 (or NxM) configuration represents eight EOCs on four servers.

On each server, Oracle schemas are created to store the EOC data. The schemas are broken into two groups: 1) data owner schema or 2) snapshot owner schema. A data owner schema has the database tables that store the data for an EOC. A snapshot owner schema has a set of specialized snapshot tables that are created to support the replication of data.

On every NxN configuration, there is exactly one data owner and N-1 snapshot owners per server. By definition, NxM configurations have more than one data owner on at least one of the M servers in the configuration.

The terms data owner and snapshot owner will be used frequently throughout this section and as the installation is performed. You will need to know which server has which data owner within your configuration.

To properly complete the installation for your site, follow the instructions in the Section 2.5, Installing the GIS and Oracle Database through Section 2.9.6, Setting Up the Oracle Backups.

To prepare your server for the upgrade from v1.5 to v1.5.3, complete the following steps to drop database objects and export data owners.

1. Cycle the database instance on all servers to ensure that every user has been disconnected from the database.

As oracle user on every server:

```
% svrmgrl 
SVRMGR> connect internal (system response should be Connected.) 
SVRMGR> shutdown immediate (system response should be Oracle instance shut 
                            down.) 
SVRMGR> startup (system response should be "Oracle instance 
                            started...") 
SVRMGR> exit
```
2. Run the master drop script to drop the non-table database objects. If you are upgrading on an NxM or NxN system, the master drop script will drop objects from all servers in the configuration and only needs to be performed on one server.

As femis user:

```
% cd /home/femis/database/eocdba 
% sqlplus /nologin 
SQL> @master_dr
```
Be prepared to enter passwords for the Oracle Sys accounts.

Watch the progress of the master\_dr.sql script. If you do not have any problems, press Enter after each Pause statement is encountered. Near the end of the script, you will be given the option to drop non-data owners and the administrator schemas. Choose the option by hitting the Enter key.

3. Make a cold database backup in case problems occur in the upgrade.

As oracle user on every server:

% cd /apps/oracle/admin % ./dbbackup\_cron -cold

- 4. Perform an export of all FEMIS data owners on every server. The export files created in this step will be re-imported later so it is very important to perform this correctly. If you are not going to reinstall or upgrade Oracle, then export this data as a safety precaution.
	- **Note:** To determine the "data owner" schemas, review the /<br/>backup directory>/etc/eoclist.dat file. The first column lists all EOCs for your site. The third column lists the server where the EOC is a data owner.

As femis user:

```
% cd $/home/femis/database/exports/<site name> 
% exp userid=<EOC_name>/<data owner password> file=<EOC_name>_<date 
(yyyymmdd)>.dmp log=<EOC_name>_<date>.log
```
Repeat this export command for each data owner schema that resides on this server. For example, if you have eight EOCs at your site but only three EOC databases reside on this server, then you will make three database exports on this server. You must then export the remaining data owners from each of the other servers in the configuration.

## **2.7 Installing or Configuring the Oracle Software**

**Note:** If you have Oracle 8.1.6 installed and will not be installing Oracle 8.1.7, then proceed to Section 2.7.6, Configuring Existing Oracle for Latest Version of FEMIS.

If you are installing Oracle v8.1.7 and the 8.1.7.4 patches, the following **must be performed on every server in the site's configuration**.

**Oracle requires a minimum of 128 MB of RAM**. If you do not have this much memory installed, **do not attempt** to install Oracle. To check the amount of memory available, issue the following command:

# /usr/sbin/prtconf | grep size

Before beginning the Oracle v8.1.7 installation, you should review the installation guide provided by Oracle, *Oracle8i Installation Guide Release 2 (8.1.7) for Sun SPARC Solaris*. The following steps are required to install Oracle and identify specific parameter settings required by FEMIS.

### **2.7.1 Preparing the Server for an Oracle v8.1.7 Installation**

To prepare the server for an Oracle installation, complete the following steps:

1. Login as oracle user and enter the following to shutdown the old database and the listener.

```
% svrmgrl 
SVRMGR> connect internal 
SVRMGR> shutdown immediate 
SVRMGR> exit 
% lsnrctl 
LSNRCTL> stop 
LSNRCTL> exit
```
**Note:** Confirm that all Oracle Instances (some facilities have multiple instances running) have been shutdown. Use the  $p_s$  and  $q_{rep}$  commands to identify the Oracle processes.

For example: ps -ef | grep oracle | sort

If other instances are running, change the ORACLE\_SID environment variable to point to these and repeat the commands above to shutdown these instances.

2. Comment out all database instances in the /var/opt/oracle/oratab file. To comment out a line in this file, add a pound sign  $($   $#$   $)$  at the beginning of the line with an editor. This is important; otherwise you will have difficulty in creating a new instance with the same name as the old one.

```
% cd /var/opt/oracle 
% vi oratab
```
3. Identify the location of the Oracle data and log files, and delete them.

```
% cd 
% ls /*/app/oracle/oradata/* 
% rm –rf /*/app/oracle/oradata/fi<#>/* 
% cd $ORACLE_HOME 
% cd .. 
% rm -rf <oracle_directory>
```
 The oracle\_directory is named after the version number, for example, for Oracle v8.1.6 the directory is named 8.1.6. To confirm the removal of this directory, enter

% ls

4. Select a drive on which to install Oracle 8.1.7, which will be referred to as  $\epsilon$  install drives in the following instructions. This drive must have a minimum of 1000 MB available.

Select two additional drives on which to locate the FEMIS database files, which will be referred to as <driveA> and <driveB>). Each of these drives should have a minimum of 500 MB available.

The following command will allow you to view the drives and their available storage space.

% df –k –F ufs

It is recommended that all drives used are RAID volumes. For complete information on server internal mass storage, see the *Bill of Materials (BOM) for FEMIS Version 1.5*, which is posted on the FEMIS web site (http://www.pnl.gov/femis and *the Release Notes for Version 1.5.3*.

5. Login in as  $\text{root}$ , and check the server environment by completing the following.

Check if an oracle account already exists.

# logins –m –l oracle

The following is an example of output from the above command.

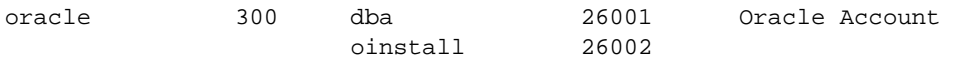

If the line does not exist, use the following command to add the oracle user assigned to the dba group:

```
# /usr/sbin/useradd -u 300 -G oinstall -c "Oracle Account" -d 
/<install_drive>/app/oracle -s /bin/csh oracle
```
Set the Oracle password to your desired value using the UNIX passwd process.

#passwd oracle

If an Oracle account already exists, verify that the login directory is correct. Change the password, if desired.

Check if there is a group named dba and a group named oinstall in the /etc/group file. Also determine if oracle is a member of the dba and the oinstall group.

# egrep '^dba|^oinstall' /etc/group

Verify that output from the above command resembles the following:

```
dba:*:26001:oracle 
oinstall::26002:oracle
```
If you do not the get the output above, use the following command to add a dba and/or an oinstall group, as necessary:

```
# /usr/sbin/groupadd -g 26001 dba 
# /usr/sbin/groupadd -g 26002 oinstall
```
**Note:** You may select any number for your group identification (GID) number that is not currently being used. Be sure to check for the existence of a GID in both the /etc/group file and NIS+ (if your site uses NIS+).

Edit the /etc/group file, and add oracle to the group oinstall, as necessary.

6. Create the following directories, if they do not already exist.

```
\text{su} -
# mkdir -p /<install_drive>/app/oracle 
# chown oracle:dba /<install drive>/app/oracle
# chmod 755 /<install_drive>/app/oracle 
# mkdir -p /<driveA>/app/oracle 
# chown oracle:dba /<driveA>/app/oracle 
# chmod 755 /<driveA>/app/oracle 
# mkdir -p /<driveB>/app/oracle 
# chown oracle:dba /<driveB>/app/oracle 
# chmod 755 /<driveB>/app/oracle
```
7. Set up the automount map. If your system uses automount maps, edit /etc/auto\_apps, and add the following line:

oracle -intr,rw,nosuid systemname:path Example: oracle -intr,rw,nosuid Mysystem:/<install\_drive>/app/oracle

See Section 2.3.1, Automounting and FEMIS, for more information.

8. Make sure there is adequate shared memory. Examine the following parameters in the /etc/system file.

```
set shmsys:shminfo_shmmax=4294967295 
set shmsys:shminfo_shmmin=1 
set shmsys:shminfo_shmmni=400 
set shmsys:shminfo_shmseg=36 
set semsys:seminfo_semmni=256 
set semsys:seminfo_semmsl=600 
set semsys:seminfo_semmns=1800 
set semsys:seminfo_semopm=100 
set semsys: seminfo_semvmx=32767
```
If there are no parameters, copy them from the template file in

/home/femis/install/oracle\_template/kernel\_parms.dat. As root, set them to the recommended values shown above or as high as possible for the operating system.

**Note:** If any of these parameters are changed, you must reboot the server (as root, use the init 6 command to reboot) before proceeding.

9. Verify there is at least two times (preferably three) as much swap space as physical RAM (a minimum of 400 MB is recommended). If additional swap space is required, see your System Administrator.

To determine how much physical RAM you have, enter the following command:

# prtconf | grep size

To determine the available swap space, enter the following command:

# /usr/sbin/swap –s

10. Verify that the necessary Solaris packages are installed prior to installing Oracle.

# pkginfo -i SUNWarc SUNWbtool SUNWhea SUNWlibm SUNWlibms SUNWsprot SUNWtoo

If any of the patches and/or packages above are not displayed as installed, then install them.

- 11. Verify there is a local bin directory /usr/local/bin. If the directory does not exist, then it should be created as root.
- 12. Create the /var/opt/oracle directory, if it does not exist.

```
 #> mkdir -p /var/opt/oracle 
 #> chown -R oracle /var/opt/oracle 
 #> chgrp -R dba /var/opt/oracle 
 #> chmod -R 755 /var/opt/oracle
```
- 13. Log completely off and back onto the server as oracle.
- 14. Create the admin directory, if it does not exist, and then copy the template files to the admin directory.

```
% cp -r /home/femis/install/oracle_template/* 
/<install_drive>/app/oracle/admin 
% chown -R oracle /<install_drive>/app/oracle/admin 
% chgrp -R dba /<install_drive>/app/oracle/admin 
% chmod -R 755 /<install_drive>/app/oracle/admin
```
15. Create the product directory if this is a new installation. Edit the product directory if this is an upgrade installation.

```
% mkdir -p /<install_drive>/app/oracle/product/8.1.7 
% chown -R oracle /<install_drive>/app/oracle/product 
% chgrp -R dba /<install_drive>/app/oracle/product 
% chmod -R 755 /<install_drive>/app/oracle/product
```
16. Copy the new Oracle UNIX setup file to the installation directory.

**Note:** If you previously had FEMIS installed, you should compare your existing configuration files with the new ones. If your existing files have been customized, then do not overwrite them but perform Step 15 to make sure the values are still correct for this server.

```
% cd /<install_drive>/app/oracle/admin 
% cp -p oracle.mycshrc /<install_drive>/app/oracle/.mycshrc 
% cp -p oracle.cshrc /<install_drive>/app/oracle/.cshrc 
% cp -p oracle.oraclerc /<install_drive>/app/oracle/.oraclerc 
% cp -p oracle.login /<install_drive>/app/oracle/.login
```
17. Make sure the following environment variables are correct in .oraclerc file, and fix any differences, such as the Oracle version.

```
 ORACLE_TERM (set it to match the xterm for the given keyboard: xsun or xsun5) 
 ORACLE_BASE = /<install_drive>/app/oracle 
 ORACLE_HOME = /$ORACLE_BASE/product/8.1.7 
 PATH includes: 
    $ORACLE_HOME/bin 
    /etc 
    /usr/local/bin 
    /bin 
    /usr/bin 
    /usr/ccs/bin 
ORACLE SID = fix ORACLE_DOC = $ORACLE_BASE/doc 
 CLASSPATH = $ORACLE_HOME/JRE:$ORACLE_HOME/jlib 
 LD_LIBRARY_PATH = 
/usr/lib:/usr/dt/lib:/usr/ucblib:/usr/openwin/lib:$ORACLE_HOME/lib 
 ORACLE_EXPORT = /<driveA>/app/oracle/admin/fi<x>/exp 
 ORACLE_LOGS = /<driveA>/app/oracle/admin/fi<x>/logs 
 ORACLE_FULL = /<driveB>/app/oracle/admin/fi<x>/full 
 ORACLE_COLD = /<driveB>/app/oracle/admin/fi<x>/cold
```
18. Create the directories that Oracle uses for database backups and redo logs.

```
% source .oraclerc 
% cd /<install_drive>/app/oracle/admin 
% ./dbbackup_setup
```
This executable will check on needed environment variables and then create directories. If any errors are reported, correct them and then rerun the setup process.

### **2.7.2 Installing the Oracle Software**

To install the Oracle v8.1.7 software, complete the following steps:

1. Log completely off and back onto the server as oracle with the group set to oinstall.

% newgrp oinstall % id

This should return something like uid=26000(oracle) gid=26002(oinstall).

- 2. Insert the Oracle8 Server v8.1.7 CD#1 into the CD drive.
- 3. Mount the CD.

% cd /cdrom/oracle8i

4. Run the installer.

./runInstaller &

5. Install the Oracle products. After the Universal Installer comes up, perform the following operations at the indicated windows:

WELCOME - Click Next.

FILE LOCATIONS —Ensure Destination path settings point to the v8.1.7 directory, and then click Next.

UNIX GROUP NAME —Enter oinstall in the space provided. (This window may not display if any Oracle products are currently installed.)

AVAILABLE PRODUCTS — Select the Oracle8i Enterprise Edition 8.1.7.0.0, then click Next.

INSTALLATION TYPES — Select Custom, then click Next.

AVAILABLE PRODUCTS COMPONENTS — Select the following components (a check mark indicates a selected product); the plus  $(+)$  and minus  $(-)$  signs expand or contract the upper level menus:

 $-\overline{\mathbf{M}}$  Oracle8i Enterprise Edition 8.1.7.0.0  $\boxtimes$  Oracle8i Server 8.1.7.0.0  $+\Box$  Oracle HTTP Server 1.3.1.2.0.1a  $+ \Box$  Oracle Product Options 8.1.7.0.0  $+\overline{\mathbf{M}}$  Net 8 Products 8.1.7.0.0  $+\overline{\mathbf{M}}$  Oracle Utilities 8.1.7.0.0  $+\Box$  Oracle Java Products 8.1.7.0.0  $+\Box$  Oracle Enterprise Manager Products 8.1.7.0.0  $+\overline{\mathbf{M}}$  Oracle Configuration Assistant 8.1.7.0.0  $+\Box$  Oracle Development Tools 8.1.7.0.0

 $-\sqrt{2}$  Oracle Installation Products 8.1.7.0.0  $\Box$  Oracle Universal Installer 1.7.1.8.0  $+\overline{\mathbf{M}}$  Oracle8i for UNIX Documentation 8.1.7.0.0

Click Next.

COMPONENT LOCATIONS — Click Next.

PRIVILEGED OPERATING SYSTEM GROUPS (change to dba for both) — Click Next.

CREATE DATABASE — Select No, and click Next to continue.

SUMMARY — Review your selections. You will probably see more products than you selected (some are required to support your selections), but as a minimum, you should see the products that were originally selected. Click the Install button if your selections are correct. If they need to be revised, then click on the Previous button and revise selections. When the install is about 90% complete, a prompt will be given to load the second CD. You will have to eject the first one and mount the next one. Change the Source locator to /cdrom/oracle8i#1. Continue the install.

When the install is complete a message is given to execute the  $root \cdot sh$  file. As root, enter ./root.sh to execute root.sh file. When prompted by the following: Enter the full pathname of the local bin directory, accept the default path. When the script is finished, click OK.

The Configuration Tools window displays to aid in setting up the Net8 software. On the Net8 Configuration Assistant: Welcome window, check the Typical box, and then click Next. Some changes will be made to the tnsnames.ora files, and when this is finished, the End of Installation window displays. Click  $\text{Exit}$  to end the installation of Oracle 8.1.7.

6. Create an empty database using the Database Creation Assistant.

As the oracle user, verify that you are part of the dba group by entering the following and pressing Enter:

% id

The above id command should return uid=26000(oracle) gid=26001(dba).

If the group is not correct, change it by entering:

% newgrp dba

Change the directory to the new ORACLE\_HOME, and run the Database Creation Assistant.

% cd \$ORACLE\_HOME/bin % ./dbassist &

7. Perform the following operations, after the Database Creation Assistant comes up, at the indicated windows:

ORACLE DATABASE CONFIGURATION ASSISTANT Select Create a database, and click Next. Select Custom, and click Next. Select Multipurpose, and click Next. Change Concurrently connected users to 35, and click Next. Select Dedicated Server Mode, and click Next. Verify a box is checked for each of the following: Advanced Replication and SQL\*Plus Help. Verify the box is unchecked for Oracle JServer. Click Next to continue. Enter the Global Database Name, and click Next. Example: fi1 Then set the Compatible Parameter to the highest version available, and click Next. Example 8.1.0

**Note:** If an Alert window regarding an instance is already in use, choose another instance name. Acknowledge the Alert window by clicking ok. Edit the

/var/opt/oracle/oratab file to remove the offending instance line, and click Next.

If an Oracle Database Configuration Assistant Alert window displays and states that the database already exists, then click Yes to proceed. This removes the old folder with the same instance name in the \$ORACLE\_BASE/admin directory, and allows the same instance name to be recreated.

Change the ControlFiles so that each control file has a different number in the /filesX line where  $x = 0...n$ .

Example: /files0, /files1, /files2. Leave the maximum Datafiles = 254 and Max Log files = 32. Change the Max Log members = 4.

Click Next.

To create tablespaces for each tabbed tablespace, input the following parameters (Create file locations based on your best judgment of space available and disk usage):

SYSTEM Size (MB): 400 File: (Verify the File Location)  Autoextend: ON Next (KB): 1000 Min Extent (KB): 1000 % Increase: 0 Initial (KB): 100 Next (KB): 100 Min: 1 Max: Check "Unlimited" TOOLS Size (MB): 50 File: (Verify the File Location) Autoextend: ON<br>Nort (KB): 100 Next (KB): 1000 Min Extent (KB): 1000 % Increase: 0 Initial (KB): 100 Next (KB): 100 Min: 1 Max: Check "Unlimited" USER Size (MB): 5 File: (Verify the File Location) ver)<br>Autoextend: OFF<br>... Min Extent (KB): 1000 % Increase: 0 Initial (KB): 100 Next (KB): 100 Min: 1 Max: Check "Unlimited" ROLLBACK Size (MB): 200 File: (Verify the File Location) Autoextend: OFF Min Extent (KB): 1000 Initial (KB): 1000 Next (KB): 1000 Min: 2 Max: Check "Unlimited" INDEX Size (MB): (Accept the default)<br>File: (Accept the default) File: (Accept the default) Autoextend: (Accept the default) Next (KB): (Accept the default) Min Extent (KB): (Accept the default) % Increase: (Accept the default) Initial (KB): (Accept the default) Next (KB): (Accept the default) Min: (Accept the default) Max: (Accept the default)

TEMPORARY

```
Size (MB): 50
File: (Verify the File Location)<br>Autoextend: OFF
Autoextend:
 Min Extent (KB): 1000 
 Initial (KB): 500 
 Next (KB): 500
```
**Note:** SYSTEM, ROLLBACK, and TEMPORARY should be on different disk devices to distribute I/O.

Click Next.

On the Review of the Redo Log Parameters window, set file sizes =  $10000KB$ , put the logs on separate drives, and click Next.

Ignore the Checkpoint settings, leave the Enable Archive Log box unchecked, and click Next.

Verify and change the following parameters as indicated:

```
Shared Pool Size 52428800 
Block Buffers 24567 
Log Buffer Size 163840 
Processes 300 
Block Size 4096
```
Click Next.

Leave the Trace File Directory settings intact and click Next.

Select the Save information to a shell script setting, and click Finish. In the popup window, accept the default location, and enter the file in the format of  $\leq$ sid>master.sh (Example: fi1master.sh). Click OK to save the file. Acknowledge the Alert windows that indicate the status of the file creations. This will end the Database Creation Assistant.

8. Change directory to the location of the saved scripts generated in the previous step:

```
% cd $ORACLE_HOME/assistants/dbca 
% ls -l fi*.sh
```
This should produce a listing of scripts as per the example below:

```
\$ ls -1 fi*.sh
-rwxr-xr-x 1 oracle dba 214 Feb 10 20:22 fi1alterTablespace.sh 
-rwxr-xr-x 1 oracle dba 548 Feb 10 20:22 fi1master.sh 
-rwxr-xr-x 1 oracle dba 253 Feb 10 20:22 fi1replicate.sh 
-rwxr-xr-x 1 oracle dba 682 Feb 10 20:22 fi1run.sh 
                              4004 Feb 10 20:22 fi1run1.sh
```
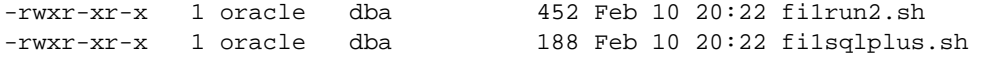

- 9. Review and edit the scripts that are displayed in Step 8 above; make changes as indicated below to the named scripts:
	- fi\*run.sh

Add the following under maxlogfiles 32:

```
maxlogmembers 4
```
Add the following text MAXSIZE 800M to the end of the SYSTEM tablespace line DATAFILE '<file>' SIZE 400M AUTOEXTEND ON NEXT 1000K.

Replace the LOGFILE component with the following change, editing for the correct file and instance names.

```
logfile 
  GROUP 1 ('/<install_drive>/app/oracle/oradata/fi9/redo01a.log', 
     '/<driveA:>/app/oracle/oradata/fi9/redo01b.log') SIZE 10M, 
  GROUP 2 
     ('/<install_drive>/app/oracle/oradata/fi9/redo02a.log', 
     '/<driveA:>/app/oracle/oradata/fi9/redo02b.log') SIZE 10M, 
  GROUP 3 
     ('/<install_drive>/app/oracle/oradata/fi9/redo03a.log', 
     '/<driveA:>/app/oracle/oradata/fi9/redo03b.log') SIZE 10M;
```
10. Verify the ORACLE\_SID entry. If it is not set, set it appropriately (instance name), change directory to the pfile directory for the instance, and review/change the init.ora script per the example below.

```
% env | grep ORACLE_SID 
% setenv ORACLE_SID <fi#> 
% cd $ORACLE_BASE/admin/$ORACLE_SID/pfile
```
If there is no init.ora file present, then copy the sample init.ora file, and edit per the following example:

```
% cp /<install_drive>/app/oracle/admin/initfix.ora ./initfi<SID#>.ora 
% chmod u+w initfi<SID#>.ora
```
where  $\langle$ SID# $\rangle$  is the instance number.

Enter the following command, and edit the init.ora file:

- Replace instance and file specific values that are different from the original file.
- Verify that rollback segment and control file names and locations are correct.
- Update the path for the  $log\_archive\_dest\_1$  parameter (it should match  $space$ .  $LOGS$ ).
- Delete any rollback segments beyond RBS7.
- Change the compatible parameter to 8.1.7.4.

```
% vi init<SID#>.ora
```
11. Verify that all database file directories exist before executing the database creation script.

```
% ls -la /*/app/oracle/oradata/$ORACLE_SID 
% ls -la $ORACLE_BASE/admin/$ORACLE_SID (check for bdump, cdump, udump)
```
- 12. Change directory to the location of the database creation scripts and execute the master script, as per the example below:
	- **Note:** This task is a time consuming and may take up to several hours, depending upon the speed of your system. You may see many ORA-04132 errors regarding nonexistent objects. These will be created and are normal output.

```
% cd $ORACLE_HOME/assistants/dbca 
% ./<SID>master.sh
```
**Note:** If during the process of creating the database you see messages that the orapwd file is corrupt or missing, it will need to be recreated. To recreate the orapwd file, enter the following commands:

```
cd $ORACLE_HOME/dbs 
orapwd file=orapw<SID> password=<create a password> entries=<a number>
```
You will have to re-execute the master script at the beginning of Step 12.

13. Review database creation log files for errors.

```
% cd $ORACLE_BASE/admin/$ORACLE_SID/create 
% ls -lat *.log 
% grep ORA- *.log | more
```
14. Change the password for the SYS and SYSTEM accounts, via svrmgrl, as per the example below:

```
SVRMGR> connect internal 
SVRMGR> alter user sys identified by dba<SID#>; (for example for fi6 use dba6)
SVRMGR> alter user system identified by dba<SID#>; (for example for fi6 use
                                                         dba6)
```
15. Edit the oratab, as oracle, in /var/opt/oracle, and change the third field from no (N) to yes (Y) so that the database is brought up when the server is rebooted. Also make sure that the path is preceded by ORACLE\_SID parameter followed by a colon as shown below (the example is for a database instance with ORACLE\_SID = fi1).

fi1: /<install\_drive>/app/oracle/product/8.1.7:Y

16. Login in as root, and copy a file named dbora into the /etc/init.d directory, if it does not already exist.

```
# cp /<install_drive>/app/oracle/admin/dbora /etc/init.d/dbora 
# ls –la /etc/init.d/dbora
```
**Note:** If you are upgrading to Oracle 8.1.7, edit the Oracle version to 8.1.7 in the dbora file.

17. Link dbora by entering the following:

```
% ln -s /etc/init.d/dbora /etc/rc0.d/K26dbora 
% ln -s /etc/init.d/dbora /etc/rc2.d/S99dbora
```
18. Replace the dbstart and the dbshut scripts with the following command (assumes you are still in /<install\_drive>/app/oracle/admin):

% cp dbstart dbshut \$ORACLE\_HOME/bin

19. Reserve a port for the Net8 listener by making the following entry in the /etc/services file (insert this in port number sequence):

listener\_name 1521/tcp # Net8 listener

20. View the SQL\*Net files (sqlnet.ora, listener.ora, tnsnames.ora), in the \$ORACLE\_HOME/network/admin directory (they are compatible with Net8).

% cd \$ORACLE\_HOME/network/admin

Change the hostname, instance name, and \$ORACLE\_HOME path to the correct identity for the server that you are working on.

If there were no existing files, enter the following commands:

```
% cd /<install_drive>/app/oracle/admin 
% cp -p listener.ora tnsnames.ora sqlnet.ora $ORACLE_HOME/network/admin 
% chmod u+w $ORACLE_HOME/network/admin/*.ora
```
Check and modify the files in the destination path to match your site's server and database instance names. Be sure to include listener definitions for the whole site in the tnsnames.ora file.

21. Verify the listener status.

% lsnrctl LSNRCTL> status

If the response to the status command lists a summary of approximately 10 parameters, and one of these is uptime, then the listener is running. Exit by entering:

lsnrctl> exit

If the listener is not working, then start it by entering:

lsnrctl> start

22. Switch user to femis and link the oracle environment parameter file to the femis home directory to preserve environment file setting integrity.

```
% su - femis 
% ln –s ~oracle/.oraclerc
```
23. Switch user to oracle.

% su – oracle

Review the init  $\epsilon$ fu#>.ora file, and ensure that the  $\log_2$  archive.start parameter is set to True.

Put the database in archive mode.

```
% svrmgrl 
    SVRMGR> connect internal 
    SVRMGR> shutdown immediate 
    SVRMGR> startup mount; 
    SVRMGR> alter database archivelog; 
    SVRMGR> archive log list; 
    SVRMGR> shutdown immediate 
    SVRMGR> startup 
    SVRMGR> exit
```
### **2.7.3 Applying the Oracle v8.1.7.4 Patches**

To fix several database issues in Oracle v8.1.7, a database patch is needed, which is accomplished by upgrading to Oracle v8.1.7.4. This patch was obtained from Oracle Support and is the terminal release version for Oracle 8.1.7. The patch is included with FEMIS v1.5.3 distribution and is applied as described below. Five additional patches are available to secure Oracle from known vulnerabilities.

Complete the following steps to install the Oracle v8.1.7.4 patch.

1. Login in as root, and remove the old Oracle patch.

# pkgrm ORApatch

- 2. Insert the FEMIS application CD into the CD-ROM drive.
- 3. Run the pkgadd utility to install the ORApatch package.

```
# pkgadd –d /cdrom/cdrom0/
```
Select ORApatch, and follow the prompts through the installation.

4. Use pkgchk to verify that ORApatch was installed correctly.

#pkgchk –n ORApatch

**Note:** The packages installed successfully if no error output is displayed. Report any errors to PNNL.

5. Change to the oracle user, and shutdown the listener and all database instances on the server with the following commands from an oracle user window:

```
# su – oracle 
% lsnrctl stop 
% svrmgrl 
SVRMGR> connect internal 
SVRMGR> shutdown immediate 
SVRMGR> exit 
%
```
6. Remove the old Oracle patch files, and untar the file 8174\_solaris32\_release.tar using the following command:

```
% cd /apps/oracle/patches 
% rm –r 8.1.6* 
% tar x[v]f 8174_solaris32_release.tar
```
[v] is an optional verbose flag to the tar command.

- 7. Check to make sure the Oracle environment variables soracle home and soracle sip are set correctly, and note if there is more than one database running on the server.
- 8. Start the server-based Oracle installer using this command as the UNIX oracle user.

```
% runInstaller&
```
9. Choose the following options on the installer windows:

Click Next on the Welcome window.

Click Browse for the Source.

Select the /apps/oracle/patches/Disk1/stage path to find the products.jar file.

Click Next.

Click Install on the window that shows what is in the patch.

Click Exit on the End of Installation window when the installation is done.

10. Add the following  $SYSTEM$  TRIG ENABLED = FALSE line to the bottom the init-sid>.ora file:

```
% cd /apps/oracle/admin/<sid>/pfile 
% vi init<sid>.ora
```
Restart up the database with the following commands as the oracle user.

```
% svrmgrl 
SVRMGR> connect internal 
SVRMGR> startup 
SVRMGR> exit
```
11. Run each of these scripts from sqlplus connected as internal (scripts are in the patch directory) and running as the UNIX oracle user:

**Note:** The following scripts may take several hours to run to completion.

```
% cd /apps/oracle/patches 
% sqlplus internal 
SQL> @do8174patch1.sql
```
Under certain circumstances, the script may instruct you to delete data. If so, follow the instructions, and delete the data.

SQL> @do8174patch2.sql

If you previously deleted data, follow the instructions to add the data back.

12. Remove the initesided ora entry made in Step 10, and cycle the database by executing the following commands as the oracle user:
% svrmgrl SVRMGR> connect internal SVRMGR> shutdown immediate SVRMGR> startup SVRMGR> @do8174patch3.sql

Enter the password for the Oracle SYS schema when prompted.

The database patch is complete for the current instance, and your server has been upgraded to Oracle v8.1.7.4.0. If your server has more than one instance, then repeat Steps 10 through 12 for each instance.

13. Apply the five security patches by shutting down the databases on each server, again using the server manager tool.

```
% svrmgrl 
SVRMGR> connect internal 
SVRMGR> shutdown immediate 
SVRMGR> exit
```
Mount the Oracle Security Patches CD, and as the oracle user, execute the following commands:

```
% cd ~oracle/patches 
% tar xvf /cdrom/cdrom0/oraclepatch.tar
```
This will create a directory named 8.1.7.4secpatch with five patch subdirectories. In each patch subdirectory, you will see files with names like p2620726\_8174\_SOLARIS.zip. Then go to each patch subdirectory and unzip the files, for example:

```
% cd p2620726_8174 
% unzip p2620726_8174_SOLARIS.zip
```
When all files are unzipped, return to the subdirectories, and run the patch scripts. Check the file permissions, and if necessary, make the script file executable. Then run the server version of the script with names like patch.sh or patch\_server.sh (**Do not run** the patches\_client.sh script if present).

```
% ./patch_server.sh
```
You will have to enter  $\gamma$  at the prompts to complete the processing for each script.

When all five patches are installed, the database can be restarted:

```
% svrmgrl 
SVRMGR> connect internal 
SVRMGR> startup 
SVRMGR> exit
```
The patches are complete when all server databases are fixed and you can continue with the installation by going to the next section.

After installing the Oracle v8.1.7.4 patch, the following revision must be made for the Oracle Security Alert #29 patch, which is related to some malicious use of the extension interface in Oracle. Previous versions of Oracle are not affected because the lines of code in the listener.ora were revised during the FEMIS installation. To fix the lines of code in the listener.ora file, which is located at \$ORACLE\_HOME/network/admin/, delete the lines in bold and italics below.

```
# LISTENER.ORA Network Configuration File: 
/vol02/app/oracle/product/8.1.7/network/admin/listener.ora 
# Generated by Oracle configuration tools. 
LISTENER = 
   (DESCRIPTION_LIST = 
     (DESCRIPTION = 
       (ADDRESS_LIST = 
         (ADDRESS = (PROTOCOL = IPC)(KEY = EXTPROC)) 
        ) 
       (ADDRESS_LIST = 
         (ADDRESS = (PROTOCOL = TCP)(HOST = csepp)(PORT = 1521)) 
       ) 
    \lambda (DESCRIPTION = 
       (PROTOCOL_STACK = 
         (PRESENTATION = GIOP) 
          (SESSION = RAW) 
       \lambda(ADDRESS = (PROTOCOL = TCP) (HOST = csep) (PORT = 2481)) ) 
   ) 
SID_LIST_LISTENER = 
   (SID_LIST = 
     (SID_DESC = 
       (SID_NAME = PLSExtProc) 
       (ORACLE_HOME = /vol02/app/oracle/product/8.1.7) 
       (PROGRAM = extproc) 
     ) 
     (SID_DESC = 
       (GLOBAL_DBNAME = fi99) 
       (ORACLE_HOME = /vol02/app/oracle/product/8.1.7) 
       (SID_NAME = fi99) 
     ) 
  \lambda
```
After the file has been edited, stop and restart the listener to make the change effective.

% lsnrctl LSNRCTL> stop LSNRCTL> start LSNRCTL> exit

### **2.7.4 Installing and Using Oracle Documentation**

**Note:** The following applications are required to view the Oracle documentation: HTML: Netscape Navigator 3.0 (or higher) or Microsoft Internet Explorer 3.0 (or higher). PDF: Acrobat Reader 3.0 (or higher) or PDFViewer Web browser plug-in 1.0 (or higher).

Complete the following steps to install the Oracle v8.1.7 documentation.

- 1. Log completely off and back onto the server as oracle with the group set to oinstall.
	- % id should return something like uid=26000(oracle) gid=26002(oinstall)
- 2. Insert the Oracle8i On-Line Generic Documentation CD into the CD drive.
- 3. Mount the CD
	- % cd /cdrom/817\_docs
- 4. Run the installer.

runInstaller &

Click Next on the Welcome window.

5. Select a product to install. When prompted by the installer, navigate to the CD-ROM drive, and locate the /INSTALL/docs\_817.jar file, and select it as your source.

Install the documentation into the \$ORACLE\_DOCS directory that exists if a previous version of Oracle has been installed. If the directory does not exist, see Step 3 in Section 2.7.6, Configuring Existing Oracle for Latest Version of FEMIS. If \$ORACLE\_DOCS is set, the documentation will be installed there regardless of the destination setting specified in this window.

Click Next to verify the product list is correct.

Click Install on the Verification window.

To view the HTML and PDF documentation from a local installation or from the CD-ROM, follow these steps:

**Note:** If you do not wish to launch the Information Navigator Java applet, open the file products.htm instead of index.htm.

- 1. Use your browser to open the top-level index.htm file within the installed documentation directory.
- 2. Click on the category of documentation you wish to view (Server and Data Warehousing, Application Development, Networking and Security, Parallel Server, interMedia, Java, or WebDB).
- 3. Click on the HTML or PDF link, on the resulting product-level index file, corresponding to the book you wish to view. Clicking the HTML link takes you to the table of contents for that book; clicking the PDF link displays the appropriate document using your installed Acrobat products or your browser's Acrobat plug-in.

### **2.7.5 Relinking the Oracle Software**

**Note:** If you have upgraded or patched the operating system and have Oracle v8.1.7 installed, then complete this section to relink the Oracle software.

If you just completed the steps in Section 2.7.3, Applying the Oracle v8.1.7.4 Patch, then skip this section because Oracle has already been relinked.

1. Shutdown Oracle by logging in to UNIX as the oracle user and complete the following:

```
% svrmgrl 
SVRMGR> connect internal 
SVRMGR> shutdown immediate 
SVRMGR> exit
```
#### 2. Relink the Oracle software.

```
% cd $ORACLE_HOME/bin 
% relink all
```
This process may take several minutes to complete. It will produce a large amount of output, which is normal. Some error output will occur regarding portions of Oracle that are not installed, which is normal. As long as the last messages prior to link completion do not indicate fatal errors, the link was successful.

3. Restart Oracle.

```
% svrmgrl 
SVRMGR> connect internal 
SVRMGR> startup 
SVRMGR> exit
```
### **2.7.6 Configuring Existing Oracle for Latest Version of FEMIS**

**Note:** If you already had FEMIS v1.5 installed and are upgrading to FEMIS v1.5.3, then you **must complete** this section. In the steps below, <install\_drive> is the file name where the Oracle software was installed.

However, if you have just installed Oracle per the steps in Section 2.7, Installing or Configuring the Oracle Software, then skip this section, and go to Section 2.8, Defining the Database Topology.

1. Login to UNIX as the oracle user, and copy the template files to the admin directory.

```
% cp -r /home/femis/install/oracle_template/* 
/<install_drive>/app/oracle/admin 
% chown -R oracle /<install_drive>/app/oracle/admin 
% chgrp -R dba /<install_drive>/app/oracle/admin 
% chmod -R 755 /<install_drive>/app/oracle/admin
```
- 2. Copy the new Oracle UNIX setup files to the installation directory.
	- **Note:** If you previously had FEMIS installed, you should compare your existing configuration files with the new ones. If your existing files have been customized, then **do not overwrite** them, but complete Step 3 to make sure the values are still correct for this server.

```
% cd /<install_drive>/app/oracle/admin 
% cp -p oracle.mycshrc /<install_drive>/app/oracle/.mycshrc 
% cp -p oracle.cshrc /<install_drive>/app/oracle/.cshrc 
% cp -p oracle.oraclerc /<install_drive>/app/oracle/.oraclerc 
% cp -p oracle.login /<install_drive>/app/oracle/.login
```
3. Make sure the following environment variables are correct. Also make sure that all directories specified by the parameters exist and have their owner, group owner, and mode set to oracle, dba, and 755 respectively. These can be set using the chown, chgrp, and chmod commands.

```
 % su - oracle 
 % env | sort 
 ORACLE_TERM (set it to match the xterm for the given keyboard: xsun or xsun5) 
 ORACLE_BASE = /<install_drive>/app/oracle 
 ORACLE_HOME = /$ORACLE_BASE/product/8.1.7 
 PATH includes: 
    $ORACLE_HOME/bin 
    /usr/local/bin 
    /bin 
    /usr/bin 
    /usr/ccs/bin 
 ORACLE_SID = fi<x> 
 ORACLE_DOC = $ORACLE_HOME/doc
```

```
 LD_LIBRARY_PATH=/usr/lib:/usr/dt/lib:/usr/ucblib:/usr/openwin/lib:/$ORACLE_HO
ME/lib 
 ORACLE_EXPORT = /<driveA>/app/oracle/fi<x>/export 
 ORACLE_LOGS = /<driveA>/app/oracle/fi<x>/logs 
 ORACLE_FULL = /<driveB>/app/oracle/fi<x>/full 
 ORACLE_COLD = /<driveB>/app/oracle/fi<x>/cold 
 CLASSPATH = $ORACLE_HOME/JRE:$ORACLE_HOME/jlib
```
4. Switch user to femis, and link the oracle environment parameter file to the femis home directory.

```
% su – femis 
% chmod 755 .oraclerc 
% rm .oraclerc 
% ln -s ~oracle/.oraclerc .oraclerc
```
### **2.7.7 Modifying the Initialization Parameter**

Due to changes in FEMIS, one of the Oracle initialization parameters may need to be changed. To determine if changes are necessary, log into UNIX as the oracle user and check the following:

```
% su - oracle 
% cd $ORACLE_BASE/admin/$ORACLE_SID/pfile 
% vi init<$ORACLE_SID>.ora
```
Look for an entry in this file, e.g., initial ora, like open\_cursors = 800. If this line is not present, add it; or if the line exists but the number is less than 800, change the value to 800. If changes are made, the database must be shutdown and restarted (using the following commands) to make the change active.

```
% svrmgrl 
SVRMGR> connect internal 
SVRMGR> shutdown immediate
```
Wait until the database is down, and then enter:

```
SVRMGR> startup 
SVRMGR> exit
```
## **2.8 Defining the Database Topology**

**Note:** This section **must be completed** regardless if this is a new or upgrade installation of FEMIS.

Six configuration files are used to define a topology:

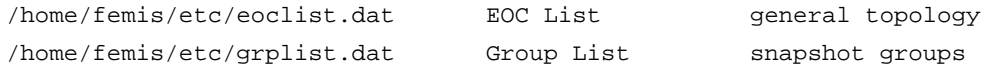

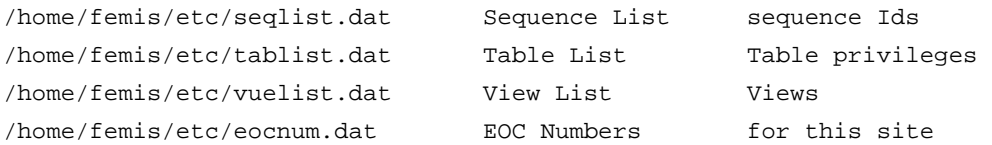

The primary configuration file is the EOC List file, ./etc/eoclist.dat, which is used by many of the FEMIS shell scripts. The other configuration files are used only by the Make Configuration (makecfg.sh) code generator.

The EOC List file consists of one record for each EOC database. Each record consists of eight space-separated columns. Except for the Yes/No flag in column five, nothing should be uppercase.

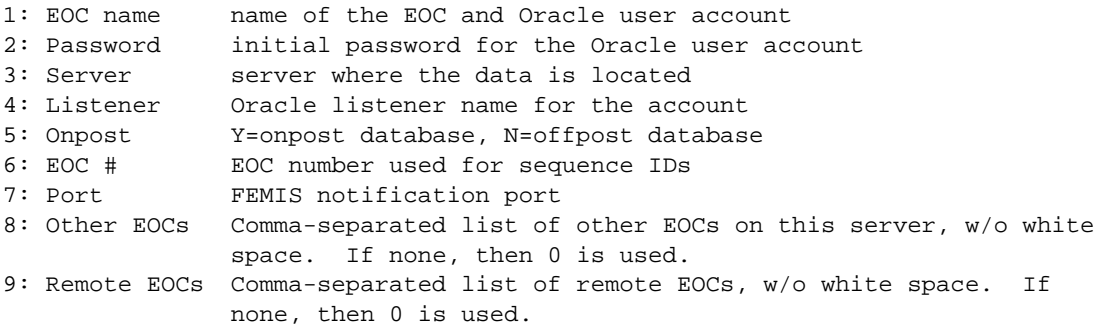

The Group List file is used to define the database replication setup. It indicates which tables go in which replication groups, plus which tables must have what kind of snapshots. It contains N major sections, the first one normally for just the one onpost EOC (e.g.,  $DCD$ ), and the remaining ones for the offpost EOCs (e.g., ctoo and utst). The onpost section is different from the offpost sections, which are alike except for the EOC name in the first column.

The Sequence List file is used to define the Oracle sequence IDs in the database, which are used to generate unique keys when inserting records into the database.

The tablist.dat file controls table privileges for database users. It has one row for each table in the database. It is possible to modify this file at the time of this installation but extreme care must be taken. See Section 4.5, Security Provisions, in the *Data Management Guide for FEMIS Version 1.5.3* for a description of the format of this file.

The View List file is used to define which views are created on which tables. The views combine data from other EOCs into a site-wide version of shared tables. For example, the S\_FACILITY view is a combination of the Facility tables in each of the EOC databases.

The eocnum.dat file is the basic file that determines the names of the EOCs at a site and assigns an EOC number to each. This file is used by the Build Topology Program, bldtopo.sh, and is placed into the /home/femis/etc directory as part of the initial installation of a site's database package. It is preserved throughout the installation of the FEMIS package (Section 2.1.2, Uninstalling the FEMIS 1.5 Application, Step 2).

## **2.8.1 Running the Build Topology Program**

**Note:** The following **must be performed on one server in the site's configuration.**

To define a topology, you must create the configuration files using the Build Topology program (on one server) and then copy the files to the other servers in the site's configuration.

- 1. Login as femis.
- 2. Create the configuration files, and place the files in a standard location.

```
%cd ~femis/etc
% ~femis/database/dba/bldtopo.sh
```
The Build Topology program prompts you for information to define the general topology–the EOC List file. If at any point you do not specify something, the program will exit.

```
How many servers? ==>
```
Enter the number of servers in the topology. For example, for a 3x1, enter 1; for a 6x6, enter 6; or for an 8x4 enter 4.

The build topology program reads the eocnum.dat file and displays the information back to the window.

Enter server name for <eoc\_name> ==>

Each time you get this prompt, you must enter the name of the Sun server where the FEMIS database for the EOC that is listed will reside. For example, for the CTOO database, enter tcemsun.

Enter listener for <eoc\_name> ==>

Enter the Oracle listener name for that server. For example, fi3.

The loop then repeats, asking for the next server and listener until you have supplied all of them. If you have specified an Nx1 topology, then the script will ask you for the server and listener name only once.

After you answer all the prompts, the Build Topology program creates the remaining topology files automatically.

3. Copy the data files (the \*.dat files) in the /home/femis/etc directory to all the servers in the configuration when the bldtopo.sh script has completed.

## **2.8.2 Configuring the FEMIS Files**

**Note:** The following **must be performed on every server in the site's configuration**.

This section explains how to configure the FEMIS files to accommodate the database topology by running the FEMIS configuration script. Before you run this script, you will need to determine some site-specific values.

Determine the Oracle settings.

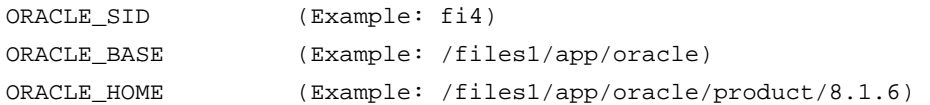

The above values can be determined from the Oracle account environment file /apps/oracle/.oraclerc, or by logging into the Oracle account briefly and running the env command.

If DEI was installed, decide upon the following items:

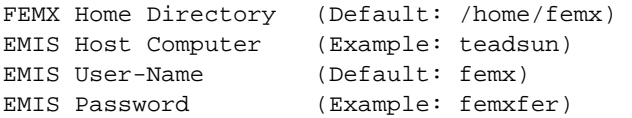

The FEMIS configuration script uses the /home/femis/etc/eoclist.dat, system settings, the /home/femis/install/femis\_info file, and Oracle database settings to create the FEMIS configuration files, which will be placed in the ./home/femis/etc and /home/femis/configd directories.

**Note:** Before configuring FEMIS files, you **must know** the EOC name, the EMIS transfer account password, and your UNIX server netmask.

To configure the FEMIS files, complete the following steps:

- 1. Login as root.
- 2. Change the directory to the FEMIS install directory, usually /home/femis/install.
- 3. Edit the femis\_info file so the values match the system setup; in particular, ORACLE\_SID, ORACLE\_BASE, and, for the onpost EOC only, EMIS\_HOST.

The Oracle environment variables should be set to match the values given in the ~oracle/.oraclerc file.

**Note:** You must include the explicit file path for the Oracle directories listed in this file. Automount points will not work in this context.

EMIS\_HOST should be set to the server name. The EMIS\_USER should be set to emisx, which is the standard user name that DEI uses at CSEPP sites.

4. Execute the ./configure\_files.sh script. Follow the install prompts for EOC name(s), EMIS transfer account password, UNIX server netmask, and whether Samba paths are generated instead of Network File System (NFS) file paths. Contact the EOC server System Administrator for more information on these settings.

## **2.8.3 Setting Up the EOC DBA Directory**

**Note:** The following **must be performed on one server in the site's configuration.**

As released, FEMIS contains a  $\sim$  femis/database directory that has a number of subdirectories, none of which should be changed. However, for your own use, you need a working copy of some of the files. Plus, you need to generate brand new SQL scripts that are specific to your database topology. When you have completed the following steps, you will have your own ~femis/database/eocdba directory with all the scripts you will need to manage your FEMIS database.

- 1. Login as femis.
- 2. Create a working directory, eocdba, for your own use.

```
% cd ~femis/database/dba 
% mkeocdba.sh
```
**Note:** Ignore error generated from attempting to copy files from the schema directory.

3. Generate the scripts used to load the stored procedures.

```
% cd ~femis/database/eocdba 
% makeproc.sh
```
This shell script creates the driver scripts to create master\_cr\_procedures.sql and drop master dr procedures.sql, which has the stored procedures in all the FEMIS EOC database schemas. The shell script also creates all the actual server-specific files, cr\_procedures\_SERVER.sql and dr\_procedures\_SERVER.sql.

4. Generate the scripts used to manage and control the database.

```
% cd ~femis/database/eocdba 
% makecfg.sh
```
This shell script creates a very large number of SQL scripts.

**Note:** It is essential that all FEMIS servers use the same database topology. **Be sure to copy the eocdba directory to all servers in the configuration** because every server needs the same set of files.

## **2.9 Creating or Updating the FEMIS Database**

Complete the following sections to create or update the FEMIS database.

## **2.9.1 Creating the Database Schemas**

**Note:** The following **must be performed on every server in the site's configuration**.

**Verify that the files in both the /home/femis/etc and /home/femis/database/eocdba directories were copied to all servers** (See Section 2.8.1, Running the Build Topology Program).

To create the database schemas, complete the following steps:

- 1. Login as femis.
- 2. Change to the ~femis/database/eocdba directory.

% cd ~femis/database/eocdba

3. Verify that the create tablespace commands are correct. Edit the  $cr\_db\_ts\_sserver$ name>. sql file as necessary to ensure that the file names are in the correct locations and the files are set to the correct size.

If you already have FEMIS v1.5 installed, the tablespaces will already exist on your system and will not require any changes to the cr\_db\_ts\_<server name>.sql file.

An Nx1 configuration will not have the fsnapshot and fsnaplog definition lines below. Some fielded sites, such as Alabama, require larger sizes than defined above. The values referenced below are default sizes.

For example:

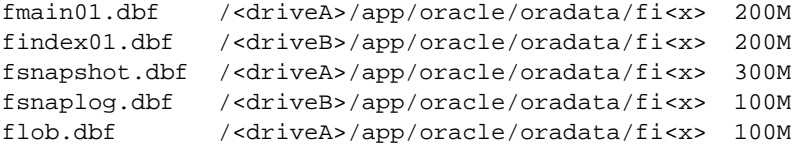

- 4. Run the Master Create Database script for either a new installation or an update.
	- **Note:** Before continuing, this script **must be executed** at each server in the configuration while logged onto the server locally as femis.

This script creates the new tablespaces and schemas. If you are performing an update, then you will receive error messages stating that the tablespaces and some of the data schemas already exist. Disregard these messages during the update.

**Note: Oracle's sys schema is required to run the master\_cr\_db script**. In some previous versions, the system schema was required to run this script.

% sqlplus /nologin SQL> @master\_cr\_db\_<server name>.sql

When prompted, enter <Sys Password>.

## **2.9.2 Importing the Data**

**Note:** Depending on what installation steps you have previously completed, you will either update the data in your database, or import data from one of two places and perform the update. Please review this section carefully.

If you just installed Oracle v8.1.7.4 and had an older version than v1.5 of FEMIS installed, then you will want to import the data that was exported in Step 4 of Section 2.6, Preparing the Server for the Upgrade.

If you did not have a previous version of FEMIS and have installed the GIS and database package (Section 2.5, Installing the GIS and Oracle Database Packages), then you will want to import the data found in the /home/femis/database/exports/<site name> directory.

If you had v1.5 installed, you do not need to import data. Proceed to Section 2.9.3, Upgrading the Database Structure from Previous Version of FEMIS.

- **Note:** Remember that you need to know where each of the N data owners is for your NxN or NxM database configuration. You will import the data for each data owner exactly one time onto the proper server. If you have an NxN configuration, you will perform one import on each server; but for an NxM configuration, some servers will have more than one data owner. You will not import any data into any of the snapshot owners.
- 1. Login as femis.

2. Enter the following to complete the Oracle import function:

```
% cd /home/femis/database/exports/<site name> 
% imp <USER1>/<PASSWORD> file=<EOC_name>_<EOC_date>.dmp log=<USER1_today's 
date>.log 
% imp <USER2>/<PASSWORD> file=<EOC_name>_<EOC_date>.dmp log=<USER2_today's 
date>.log 
...and so on
```
The actual name of the .dmp files will be specific for your site and may contain a date stamp, e.g., anad\_19961210.dmp.

The following is an example for an 8x8 Alabama configuration on a server with the ANAD data owner schema and seven snapshot owner schemas.

% imp anad/anad file=anad\_19961210.dmp log=anad\_<today's date>.log

## **2.9.3 Upgrading the Database Structure from Previous Version of FEMIS**

**Note:** Perform the following upgrade only if you had FEMIS v1.5 installed, and you are upgrading to v1.5.3.

The following **must be performed on one server** in the site's configuration.

When these upgrade scripts are executed, the database structure will be modified for all EOCs at your site.

- 1. Run the update structure/data scripts to update all the owner schemas, and create the scripts for the upgrade from FEMIS v1.5 to v1.5.3. All databases must be up and available during this operation.
	- **Note:** If you prefer to run the update in its entirety and review it later for errors, then you can use the makerun\_nopause.sh script to create the update scripts without any pause statements.

If you used the nopause shell script and find errors, you may have to start your build process over from the time of the imports.

```
% su - femis 
% cd /home/femis/database/upd/V1.5_V1.5.3 
% makerun.sh
```
2. Run the master\_run.sql script when you are sure the makerun.sh script executed successfully. The update scripts will now be run one at a time. There are pause statements scattered liberally throughout the scripts. Watch closely for errors as each script is run.

% sqlplus /nologin SQL> @master\_run

### **2.9.4 Creating Objects That Share Data**

#### **S T O P**

**Before continuing, make sure all servers are online and the databases for all EOCs are configured for FEMIS v1.5.3.** 

#### **Note:** The following **must be performed on one server in the site's configuration and that server must host the onpost EOC**.

At this point, you should have schemas on all servers and have loaded the data. You are now ready to create views, snapshots, synonyms, and other replication-support items.

The Master Create SQL script (master\_cr.sql) runs scripts that create the following:

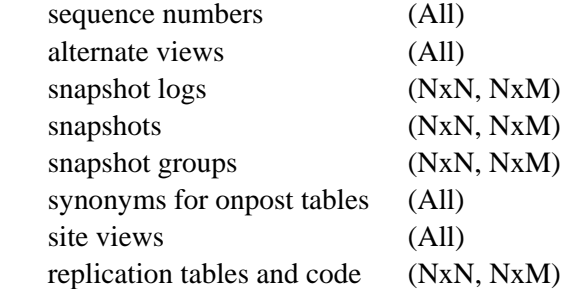

To run the Master Create SQL script, which can take hours to complete on a multi-server configuration, complete the following:

- 1. Login as femis.
- 2. Enter the following:

```
% cd ~femis/database/eocdba 
% sqlplus /nologin @master_cr.sql
```
You need to watch its progress and occasionally press Enter when prompted. If errors occur, use Ctrl-C to stop the script so you can determine what caused the errors.

### **2.9.5 Fixing the EOC Table**

#### **Note:** The following **must be performed on one server in the site's configuration**.

Run the following script on one server to change the EOC data for all EOCs. It will change the Notify port, the UNIX port, the Server name, and EOC number to match the EOC List file.

```
1. Login as femis.
```
2. Enter the following:

```
% cd ~femis/database/eocdba 
% fixeoc.sh -fix
```
## **2.9.6 Setting Up the Oracle Backups**

**Note:** The following **must be performed on every server in the site's configuration**.

To set up the crontabs to perform automatic database backups, exports, folder management, and log management, complete Steps 1 and 2; then perform a full cold backup, as described in Step 3.

1. Switch to the femis user, and enter the following:

```
% su – femis 
% cd ~oracle/admin 
% crontab femis.crontab
```
2. Switch to the oracle user.

```
% su – oracle 
% setenv EDITOR vi 
% cd ~oracle/admin 
% crontab oracle.crontab 
% crontab -e
```
Check the timing of the automatic jobs to make sure they comply with the EOCs schedule. The dbbackup\_cron\_full should be run prior to a full system backup. The dbbackup\_clean should be enabled only if it is not being run by the full back script.

3. Perform a full backup by entering the following commands:

```
% cd ~oracle/admin 
% dbbackup_cold
```
For more information on the Oracle backups, see Section 12.0, Backup Strategy for FEMIS, in the *FEMIS System Administration Guide Version 1.5.3*.

## **2.9.7 Starting Replication**

Since neither an NxN nor an NxM configuration store data for all EOCs on each server, the data must be replicated by Oracle to make all of the data accessible to all servers. The following script starts the replication process for your configuration.

If you have an Nx1 database configuration, then skip this step.

**Note:** The following **must be performed on one server in the site's configuration**. Do not start replication until all the FEMIS databases have been installed and configured on all servers at the site.

To start replication, run the Master Start Replication script.

- 1. Login as femis
- 2. Enter the following:

```
% cd ~femis/database/eocdba 
% sqlplus /nologin 
SQL> @master_rep_start.sql
```
## **2.10 Miscellaneous Configurations**

The following sections consist of other configurations that must be completed as part of the installation process.

## **2.10.1 Verifying the Configuration Files**

Having run the FEMIS configuration script (Section 2.8.2, Configuring the FEMIS Files), you must now verify whether the configuration files it created are correct.

- 1. Login as femis.
- 2. Check that the femis account is setup correctly.

```
 % env 
    USER=femis 
    HOME=/home/femis 
    SHELL=/bin/csh 
   FEMIS_HOME=<full path>
    LD_LIBRARY_PATH=/usr/lib:/$FEMIS_HOME/lib:/usr/ucblib
```
The ORACLE\_SID and ORACLE\_HOME environment variables must be set. The values for these are site/server dependent. The ORACLE SID should be set to the string fi followed by a serverspecific number. The ORACLE\_HOME environment variable will point to the home directory of your Oracle installation.

The PATH environment variable, as a minimum, includes the following:

.:/home/femis:/bin:/usr/bin:/usr/sbin:/\$ORACLE\_HOME/bin:/etc:/usr/ccs/bin:\$FE MIS\_HOME/bin:\$FEMIS\_HOME/database/dba

- **Note:** The PATH variable may include /usr/local/bin on those sites where this directory exists so that remote Secure Shell utilities will work for the femis UNIX account.
- 3. Verify you have the following files if this is an onpost installation.

/home/femis/etc/femisdei.cfg /home/femis/etc/femisdei.prf

- 4. Edit the site and EOC values in the /home/femis/configd/fsetup.ini. Change the site value to uppercase letters (e.g., SITE) and replace the EOC value to match your EOC, also using upper case letters.
- 5. Validate the /home/femis/configd/addodbc.bat file: FEMIS uses the home/femis/configd/addodbc.bat batch file to add all the necessary ODBC (Open Data Base Connectivity) values. Verify that the mapping from EOC code to listener ID is correct in each line. Copy good version of addodbc.bat to /home/femis/user.
- 6. Validate the /home/femis/configd/ntp.conf file: the ntp.conf file should be configured with the correct IP address for the time server.

The line beginning with server must have the correct IP address of the NTP server, which should be one of the UNIX servers on the wide area network (WAN).

7. Check the system files to verify the FEMIS entries were added.

/etc/services /etc/inetd.conf

In the /etc/services file, you should see a service named femis setup for port 1776. In the /etc/inetd.conf file, you should see a femis entry pointing at the full file path of the femisd executable.

## **2.10.2 Setting Up femis\_event**

The notification daemon now has the capability to limit the number of AUX processes it spawns to control resource loading on servers. This new capability is discussed in Section 3.0, FEMIS Notification Service, in the *System Administration Guide for FEMIS Version 1.5.3*.

In regard to configuration of parameters that control this new feature, the values inserted into the femis\_event.conf file by running configure\_files.sh in Section 2.8.2, Configuring FEMIS Files, generally work well. However, on systems that may be utilizing most or all of their disk, memory, and CPU resources already, the values may be too high and need to be reduced. A server's load depends on many different variables and can vary depending on usage. In general, field experience has shown that SPARCstation 20 platforms and certain older servers with processor speeds at 85 MHz or below with 256 MB memory may also experience heavy loading with the default values as assigned in femis event.conf. In these cases, the default value can be reduced.

In the file ~femis/etc/femis\_event.conf, the line looking like

```
com maxaux=10 
can be altered to 
com maxaux=5
```
on systems that may be suspect of experiencing high loads.

## **2.10.3 Verifying the /etc/hosts File**

If FEMIS servers on the network define the fully qualified names of other FEMIS servers differently, multiple connections may occur. Check the /etc/hosts file to verify consistent fully qualified host names have been used across the site's networks. If inconsistent names have been used, these names need to be changed.

# **2.11 Checking the FEMIS Startup**

To check the FEMIS startup, you will need to reboot the server and verify the FEMIS programs are running.

## **2.11.1 Rebooting the Server**

To activate some of the system-level changes that the FEMIS UNIX Installation script makes, complete the following steps to reboot the server:

**Note:** If you have an Nx1 database configuration, then skip Steps 1 and 4.

1. Login as femis, and stop master replication.

%cd /home/femis/database/eocdba %sqplus /nologin @master\_rep\_stop.sql

- 2. Login as root.
- 3. Enter the following on a Solaris machine:

```
# /etc/init 6
```
As the server reboots, note the status messages during the startup of the FEMIS processes.

4. Login as femis, and start replication.

```
%cd /home/femis/database/eocdba 
%sqplus /nologin @master_rep_start.sql
```
### **2.11.2 Verifying the FEMIS Programs**

After the server has rebooted, verify that the FEMIS programs are running.

Login as femis.

For an NxN configuration, there should be one FEMIS Notification Server process running. For an Nx1 configuration, there should be N of them running. For an NxM, there should be one FEMIS Notification Server process for each EOC per server in the configuration.

```
% ps -ef | grep femis_event
```
If it is not running, restart it with logging turned on.

```
% startnotify -log
```
Then use the Show Notify utility.

% shownotify aux

If notification fails (core dumps), check the /etc/nsswitch.conf to verify your system uses files for name resolution prior to any other method like dns. If your nsswitch.conf is configured as:

hosts: dns files

Change it to:

hosts: files dns

You should also verify all femis servers domain names are correct in the /etc/hosts file. Refer to Section 3.0, FEMIS Notification Service, in the *FEMIS System Administration Guide Version 1.5.3* for more information.

If DEI should be running, check it also.

% ps -ef | grep femisdei

If it is not running, check the log file home/femis/log/femisdei.log, to see what happened. The most common problem occurs when DEI cannot connect to Oracle. Check the configuration file, /home/femis/etc/femisdei.cfg, and restart DEI by typing femisdei. Refer to Section 7.0, FEMIS Data Exchange Interface (DEI), in the *FEMIS System Administration Guide Version 1.5.3* for more information.

To ensure DEI is running correctly, you should view the bottom portion of the log file at home/femis/log/femisdei.log to see if there are any errors that require investigation.

# **2.12 PC Connectivity**

The FEMIS PCs will need to be able to run the FEMIS installation program located on the FEMIS server and periodically receive software updates. This requires directories being shared either through nfs (UNIX native file share) or smb (PC native file share). The two directories required are:

/home/femis /home/femis/user

These shares should be read-only (except for the femis user on /home/femis) for security purposes and to protect the integrity of the FEMIS configuration.

If you are upgrading from FEMIS 1.5 to 1.5.3, you should modify the existing PC connectivity configuration to make these shares read-only and remove the femisrun group restrictions allowing everyone access. This will eliminate the need for PC user accounts on the FEMIS server. A new installation of the Samba 2.2.5 package on the FEMIS 1.5.3 Application CD will include these changes.

## **2.12.1 Using NFS File Sharing**

Add the following line to the /etc/dfs/dfstab if you are not using Samba and are using an NFS program for PC connectivity (e.g., Maestro):

share -F nfs -o ro,rw=femis /<disk>/home/femis

where <disk> is whichever device /home/femis is on.

If previous share entries for /<disk>/home/femis exist, remove them.

**Note:** To restrict NFS access, see the man pages on *share* and *share\_nfs* in your Solaris documentation.

If you do not have any other entries in the dfstab file, you will need to start the NFS server process. If you do not start the NFS server process, you will see errors like RPC: Program not registered when entering the shareall command (see below). To start the NFS server process, enter the following:

```
# /etc/init.d/nfs.server start
```
To make the /<disk>/home/femis directory available to NFS authentication services (daemon), enter

```
# shareall
```
To check that the directory is available to NFS Maestro, enter

# share

You should see output similar to the following:

```
# - /<disk>/home/femis ro,rw=femis ""
```
## **2.12.2 Installing and Configuring Samba**

Installing a current version of Samba is recommended but not required. Skip to Section 2.12.2.2, Configuring Samba, if you are not installing Samba 2.2.5 as packaged on the FEMIS Application CD.

Before installing, you will need to disable and/or remove any previous versions of Samba from the system. Save the old configuration file for reference. Samba may exist on a system in one of two forms.

• It can be launched in a stand-alone mode in which case it is initially started by /etc/init.d startup scripts. To disable in this case, simply remove or rename the Samba startup scripts, and kill all smbd and nmbd processes.

The other form is launched from the inetd daemon. In this case, the startup lines must be temporarily commented out of the /etc/inetd.conf file, and inetd signaled to reread its configuration file with a kill -HUP <inetd pid>. Then kill all smbd and nmbd processes on the system to disable.

The location of the original configuration file can then be determined either from the startup scripts or the inetd.conf file. The smbd and nmbd binaries usually reside in a bin directory under the Samba main installation root. The old configuration file will be typically located under the lib portion of this tree and is called smb.conf. There may be additional information worth saving in the lib branch, so saving this entire directory for future reference is recommended.

#### **2.12.2.1 Installing Samba**

To install Samba v2.2.5, complete the following steps:

- 1. Login as root, and insert the FEMIS application CD into the CD-ROM drive.
- 2. Install Samba using the Solaris software installation utility.

# pkgadd -d /cdrom/cdrom0 SAMBA

- 3. Answer the questions as prompted:
	- The Windows NT Domain will only apply to those sites using NT Domain services. Enter anything if your site is not using this capability.
	- The WINS address is an IP address of a Windows Internet Name Service (WINS) server. Enter d if you are not using this capability at your site.
- 4. Select  $y$  to continue when the following prompt displays: This package contains scripts which will be executed with super-user permission during the process of installing this package.
- 5. Select  $q$  to quit after installing the Samba package.
- 6. Use pkgchk to verify the package was installed correctly.

# pkgchk -n SAMBA

If you only see the above output or get a prompt with no output, the package installed successfully. Continue with the installation by configuring Samba.

#### **2.12.2.2 Configuring Samba**

Samba configuration can get quite complex because of the flexibility the software offers. Please refer to the man page on smbd.conf for other options and combinations. A template configuration file is provided by the package installation that will set up basic parameters and define basic FEMIS shares. However, manual configuration is inevitable in order to bring the prior version's definitions into place for compatibility.

- 1. Edit the /usr/local/samba/lib/smb.conf as necessary according to your site-specific requirements. If you need to bring in configuration from a previous version of Samba, do that here. Pay particular attention to the values for the following parameters:
	- hosts allow is set according to your site's subnet configuration. By default, it will only allow access to PCs on the same subnet.
	- Change the security and password server according to the authentication method you wish to use. Set security = share if you are not using a domain or password server.
	- Uncomment the interfaces line if you are running more than one interface on your server (machine is a router) if you want Samba to present itself on all interfaces. The device designation  $l = 0...$  is assumed, but it can be changed to  $h = 0...$  ( $h = \pm 1$ ) for those sites so configured.

Be sure the share entries for femis, finstall, and user reflect the correct path for your site. The rest of the configuration for these entries is recommended to remain as shipped. If you are using an existing Samba or installed Samba from a source other than the FEMIS Application CD, modify the smb.conf to contain the following shares:

```
[femis]
    comment = FEMIS home directory 
   path = /home/femis 
   browseable = yes 
   valid users = femis 
   read only = no 
   printable = no 
    force group = femisrun 
    force directory mode = 0775 
   force create mode = 0775 
[finstall] 
   comment = FEMIS install directory 
   path = /home/femis 
   browseable = yes 
    read only = yes 
    printable = no 
    guest ok = Yes
```

```
[user]
```

```
 comment = FEMIS user directory 
 path = /home/femis/user 
 browseable = yes 
 read only = Yes 
 printable = no 
 guest ok = Yes
```
2. Test the configuration by running the Samba testparm program.

This program will report on the currently defined configuration. It will point out any configuration errors and report assumed default values for the whole configuration. If this program does not return errors, proceed to the next step. If errors are returned, review and correct the configuration file and re-run testparm.

```
# /usr/local/samba/bin/testparm 
Load smb config files from usr/local/samba/lib/smb.conf 
Processing section "[homes]" 
Processing section "[printers]" 
Processing section "[femis]" 
Processing section "[finstall]" 
Processing section "[user]" 
Loaded services file OK. 
Press enter to see a dump of your service definitions
```
3. Join your Windows NT domain (if applicable):

To join an existing NT domain, an entry containing the NetBIOS name of the server must be added to the NT domain on the Primary Domain Controller using Server Manager for Domains.

Once the above is complete, enter the following command on the Samba server:

```
/usr/local/samba/bin/smbpasswd –j <domain name> -r <primary domain 
controller>
```
You should receive the following response:

```
<date/time stamp>: change_trust_account_password: Changed password for domain 
<domain name>. 
Joined domain <domain name>.
```
4. Enable Samba via the /etc/inetd.conf configuration file. The package installation will have added new lines to the /etc/inetd.conf file, which specifies the Samba daemon startup. Signal inetd to reread its configuration file to launch Samba.

```
# ps –ef | grep inetd 
# kill –HUP <inetd pid>
```
5. Add the femis user account to the smbpasswd database.

```
# /usr/local/samba/bin/smbpasswd –a femis
```
Enter the femis password when prompted.

6. Verify client connectivity by attempting to connect to one of the default new shares defined in the smb.conf file from a PC.

The Samba Web Administration Tool http://<servername>:901/ contains useful information regarding Samba operation and use, especially in integrating with Microsoft Windows environments. In addition, Samba provides detailed UNIX manual pages on its primary components that are included with the package and are located under the default path /usr/local/samba/man. Further information and up-to-date news regarding Samba can be obtained from the Samba Web site: http://www.samba.org/ (locate a close mirror site from there).

## **2.13 Installing the FEMIS AutoRecovery System**

**Note:** You must have the FEMIS Perl package installed to use AutoRecovery, see Section 2.4.1, Installing the Perl Package.

The FEMIS AutoRecovery system is used to monitor the FEMIS server and application.

The following files are used, generated, or indirectly affect the FEMIS AutoRecovery system:

```
/opt/local/bin/femis_watch 
/opt/local/bin/femis_watch.conf (typical path)
/opt/local/bin/logit 
/var/log/femislog[1-7] 
/tmp/.auto.debug 
/tmp/.autorecovery.pid 
/var/tmp/.autorecovery.run 
/home/femis/etc/eoclist.dat 
/etc/syslog.conf
```
The two files, femis\_watch and femis\_watch.conf, are Perl scripts that comprise the heart of the FEMIS AutoRecovery system.

The FEMIS AutoRecovery system is run by cron. The run schedule is set in the root crontab. The default schedule is

Mon thru Fri 7:00a to 6:00p - run AutoRecovery every ten minutes 6:00p to 7:00a - run AutoRecovery every half hour Sat & Sun - run AutoRecovery hourly

### **2.13.1 Installing AutoRecovery**

The FEMIS AutoRecovery system has been included with the FEMIS software distribution. FEMIS AutoRecovery requires the FEMIS packaged Perl version 5.8 to run. To install, see Section 2.4.1, Installing the Perl Package.

1. Login in as root, and insert the FEMIS CD into the CD-ROM drive:

```
# pkgadd -d /cdrom/cdrom0 FEMISar
```
2. Use pkgchk to verify that FEMISar was installed correctly.

#pkgchk -n FEMISar

**Note:** The packages installed successfully if no error output is displayed. Report any errors to PNNL.

## **2.13.2 Configuring AutoRecovery**

To configure FEMIS AutoRecovery, complete the following steps:

- 1. Login as femis.
- 2. Edit the AutoRecovery configuration file /opt/local/bin/femis\_watch.conf. Example:

```
% chmod u+w femis_watch.conf 
% vi /opt/local/bin/femis_watch.conf
```
Enable/disable Auto-Carve/Auto-Insert as desired and set appropriate thresholds, if necessary.

Verify the restart commands are correct for all restartable processes.

Add additional scustodians to receive E-mail when a problem is detected.

Verify the \$ENV{ORACLE\_HOME} variable points to the Oracle installation directory.

Modify disk thresholds and default disk names; add disks as necessary.

Replace the host entries in the @network list with the other servers at your site.

Save and exit the file.

Enter chmod u-w femis\_watch.conf.

3. Enable the FEMISar lines in the root crontab.

 $\frac{2}{3}$  su -# crontab -e

Uncomment the following FEMISar execution lines.

```
0 * * * * /opt/local/bin/femis_watch > /dev/null 2>&1 #FEMISar 
30 * * * 1 - 5 /opt/local/bin/femis watch > /dev/null 2>&1 #FEMISar
10,20,40,50 7-18 * * 1-5 /opt/local/bin/femis_watch > /dev/null 2>&1 #FEMISar 
0 0 * * * sh /opt/local/bin/logit > /dev/null 2>&1 #FEMISar
```
The FEMIS AutoRecovery should start running at the next scheduled FEMIS AutoRecovery (femis\_watch) cron event. To verify it is running, check the log file for recent entries.

% tail /var/log/femislog

### **2.13.3 Messaging Service**

The AutoRecovery system uses three messaging services: logging, E-mail, and FEMIS Notification Service. By default the three messaging services are enabled.

To disable any of the messaging services, comment out the appropriate line in the file:

```
/opt/local/bin/femis_watch.conf
```
For example, to disable syslog messages, comment out the following line:

```
$syslog_it = 1;
```
To disable E-mail messages, comment out the following line:

 $$mail$  it = 1;

To disable notification through the FEMIS Notification Service, comment out the following line:

\$notify\_it = 1;

### **2.13.4 Logging**

AutoRecovery logging is performed through syslog and can be configured with the following levels:

```
warn – log only warning messages 
notice – log warning messages and restart messages 
info – log all reported messages
```
The default log level is info.

To log both warning and restart messages, complete the following steps:

1. Edit /etc/syslog.conf and change:

```
local7.info to local7.notice
```
Log archiving is performed by the script /opt/local/bin/logit. This script is run nightly from the root crontab. The default number of logs archived is 7 days. The number of days archived can be configured by changing the value for NUM OF DAYS TO ARCHIVE in the /opt/local/bin/logit script.

The log file is set in /etc/syslog.conf. The default log file is /var/log/femislog. The log file can be changed by editing /etc/syslog.conf and /opt/local/bin/logit.

2. Restart syslogd.

```
s su -
# sh /etc/init.d/syslog stop 
# sh /etc/init.d/syslog start
```
## **2.13.5 Sending E-mail**

AutoRecovery sends all warning messages via E-mail to the root user by default. This configuration can be changed or added to by editing the file /opt/local/bin/femis\_watch.conf and changing or adding E-mail addresses to the \$Custodian line. Note a **single space** separates each E-mail address. See the example below for clarification:

\$Custodian = 'root femis admin@smtp.foo.com';

E-mail can be sent to any valid Simple Mail Transfer Protocol (SMTP) recipient. For instance, addresses can be to real users, local and remote server aliases, other mail gateways, and to files and/or programs for filtering. For syntax, and mail configurations to support expanded E-mail capability, consult your site's mail server documentation.

## **2.13.6 Running Processes**

AutoRecovery verifies certain processes are running. The processes are defined in /opt/local/bin/femis\_watch.conf. The format is as follows: daemon name, minimum number of processes, maximum number of processes, time value, restartable flag, and restart command.

The following line is the default configuration for the syslog daemon. The line defines the syslog daemon process syslogd. A minimum of one process is to be running, and not more than three. Also, the time value specifies a one second wait before attempting to verify that a restart of the

daemon was successful. The daemon is restartable, and the restart command is sh /etc/init.d/syslog start.

[ "syslogd", 1, 3, 1, 1, "sh /etc/init.d/syslog start" ],

The following line is the default configuration for only one NFS Maestro daemon, and it will restart the daemon if the number of processes is less than one.

```
["hclnfsd",1, 1, 1, 1, "sh /etc/init.d/hclnfs stop; sh /etc/init.d/hclnfs 
start" ],
```
**Note:** To effectively disable process monitoring (which we do not recommend), set min to 0, and max to a high number, such as 500.

The time value, mentioned above did not have functionality in previous versions of FEMIS (formerly known as the status flag). In this version the value specifies a time to wait (in seconds) before verification of a process restart is attempted. This applies to all so-defined restartable processes.

#### **2.13.7 Monitoring Swap and Disk Space**

AutoRecovery monitors used disk and swap space. The thresholds are defined in /opt/local/bin/femis\_watch.conf and can be customized for each server.

The following are two examples of configuration changes.

1. Complete the following steps to change the swap space monitoring to report 60% full instead of 80% full:

Edit /opt/local/bin/femis\_watch.conf

Change  $\frac{1}{5}$  swap = 80; to  $\frac{1}{5}$  swap = 60; for the swap space.

2. Complete the following steps to change the disk space monitoring to report when / (root file system) is 90% full:

Edit /opt/local/bin/femis\_watch.conf. Look for the " $\text{edisks} = (\text{``section.})$ Edit the line by changing  $\left[\begin{array}{ccc} \gamma/\gamma & , & 80 \end{array}\right]$ , to  $\left[\begin{array}{ccc} \gamma/\gamma' & , & 90 \end{array}\right]$ ,

## **2.13.8 Remote Host Auto-Carve and Auto-Insert**

The database design in FEMIS v1.5 now allows AutoRecovery to dynamically remove and reinsert remote servers in a site configuration on the fly. This insertion and deletion primarily affects replicated database data, but also affects messages that AutoRecovery sends out. Four parameters in femis\_watch.conf control how these functions behave. They are:

```
$auto\_carve = 1; # Allow auto_carve if defined
$auto_insect = 1; # Allow auto reinsertion if defined
# Auto Carve threshold - meaningless if $auto_carve is not defined 
sac threshold = 5; # Defined in terms of number of AutoRecovery runs
# Auto Insert threshold - meaningless if $auto_insert is not defined 
$ai_threshold = 1; # Defined in terms of number of AutoRecovery runs
```
auto\_carve and auto\_insert define whether each respective feature is enabled. This is controlled with a zero (disabled) or one (greater than zero - enabled) value. The threshold values define the number of AutoRecovery runs required **before** the specific action occurs, and are defined in terms of AutoRecovery runs. Zero can be valid values for either threshold, although it is not highly recommended to use this value. Generally, the values shown are recommended.

auto\_carve will remove a host from database push replication if the host is down (not reachable, or experiences listener and/or database process errors) for the number defined in sac\_threshold of AutoRecovery runs. For example, on the sixth consecutive failed run with the above set definitions, AutoRecovery will remove the problem server from push replication.

Conversely, as soon as the host becomes available again, on the second successful run of good status, it will be reinserted back into the database replication push configuration. Please refer to Section 2.1, AutoRecovery, in the *FEMIS System Administration Guide Version 1.5.3* for further information.

## **2.13.9 Remote Process Monitoring**

Previous versions of AutoRecovery did not allow any configuration to determination if a remote system was good or bad based on the processes running on that system. This version now has a section in the femis\_watch.conf file which defines thresholds and values of processes on remote systems for determining if a remote system is "good" or not. The definition table is called @femismon\_proc. This table must not have the entry order changed, nor any entries removed. Ignoring a particular process altogether is accomplished with an ignore flag which is set or cleared in the array definition. The table columns are defined as follows:

<descriptive daemon name>, ignore\_flag, min, max

To ignore an entry, set ignore\_flag to != 0. To ignore the femisdei process, set the \$deicheck variable in femis\_watch.conf equal to 0.

```
For example: [ "OraArch", 1, 1, 1],
```
defines the eighth row in the @femismon\_proc array. The ignore flag is greater than zero, so this value will be ignored when determining if a remote server is "good" or not. If it were not ignored, an error would be generated if there were less than, or greater than, one remote OraArch processes, and the remote server would not have been considered available. The string "OraArch" has no bearing in this array on how the remote search is conducted. It is merely just a descriptive string name for output in the error message.

## **2.13.10 Remote Host Connectivity**

AutoRecovery checks the availability of the other servers that are part of your EOC's FEMIS database. These servers need to be specified in the femis\_watch.conf in the following lines:

```
# Check the following network nodes for connectivity 
@network = ('host1' , 'host2' , hosts3' , 'hosts4');
```
Each of the server names located in the third column of the /home/femis/etc/eoclist.dat, except the local host, should replace each of the host1, host2, entries in the above line. Add or remove hosts from this line if the topology of the site changes. If operating FEMIS on an Nx1 configuration, then the local host has to be the single entry for the network parameter.

During the execution of AutoRecovery, each remote host is subjected to a ping command to verify it is available on the network. A connectivity test to port 1776 (FEMIS registered port) is then executed if the ping command was successful. The parameters of the ping command can be modified by two parameters in the femis\_watch.conf file. These parameters are as follows:

```
# Pings to attempt 
$ping nr = 4;# Ping threshold 
$ping threshold = 25;
```
The parameter  $\frac{1}{2}$  ping nr sets the number of packets used by the ping command and \$ping\_threshold determines least acceptable percentage lost before AutoRecovery determines that the host is unreachable. Notification that a host is unreachable or the socket connection attempt failed will then be sent, and the Oracle Listener, database checks, and remote process checks for that host will not be performed by AutoRecovery.

## **2.13.11 AutoRecovery's WatchDog Timeout Parameter**

AutoRecovery now has a configurable timeout value in the femis\_watch.conf file. In the event that AutoRecovery were to hang because of problems completing a command or spawned process, it will now force itself to abort processing if it is active for longer than the value defined in

 $$watchdog_timeout = 480;$  # 480/60 = 8 minutes

where the value is defined in seconds.

**Note:** Setting the timeout value to something greater than the smallest crontab interval is an acceptable practice; however, subsequent AutoRecovery runs will complain about a previous run of AutoRecovery not completing and will exit if a run gets stuck. This will continue until the hung AutoRecovery process times out as defined. PNNL recommends that to avoid confusion, the value **be set less** than the smallest cron interval.

### **2.13.12 Oracle Job Monitoring Parameters**

AutoRecovery contains several user configurable parameters that define what constitutes hung and late Oracle job scenarios in the femis watch.conf file. These parameters are hard coded to default values if they do not exist in the configuration file. Otherwise, configuration file parameters over-ride hard coded defaults. These parameters are as follows with their default values:

\$hung\_job\_time = 35 minutes \$late\_job\_time = 30 minutes \$late\_job\_fail\_count = 8 failures

The distinguishing feature for a hung job is that the current time minus the job's start time has exceeded the threshold defined by  $\frac{1}{2}$  hung\_job\_time. This means the job has been running for longer than the defined  $\frac{1}{2}$  by  $\frac{1}{2}$  time threshold. Correction is accomplished automatically in AutoRecovery by stopping the Oracle snapshot process handling the job's function. Oracle then respawns a new process to handle the job.

In the case of a late job, this can occur under two different situations and does not indicate a stuck snapshot process if the job's failure count has been incremented. No automated corrections are ever done on late jobs until they finally break (16 retries as defined by Oracle). Only informational messages are given regarding late jobs. A job can be considered late if its failure count is greater than 0 and the current time minus its last run time is greater than or equal to the value defined in \$late\_job\_time, or its failures are greater than or equal to the value defined in \$late\_job\_fail\_count.

Most FEMIS Oracle jobs run in a very short amount of time (usually in terms of a few minutes); however, large data transfers on slow or troubled networks may take longer. The default times were selected to be substantially large considering field experience at most EOCs. Alterations of these values are not usually necessary from the defaults but may be done in situations where network data transfers are extremely slow or sporadic.

# **2.14 Installing the AutoRecovery Web Reporting Application**

AutoRecovery monitors the FEMIS server and reports any errors to your System Administrator, using a standard E-mail message. Your System Administrator must log into E-mail and examine the messages to determine if a server has a problem. PNNL developed the AutoRecovery Web Reporting application to provide a more generic way for your System Administrator to examine the status of their systems.

Using the AutoRecovery Web Reporting application, messages can be sent to a central E-mail account. The E-mail is processed by AutoRecovery Web Reporting and displayed by a web server. Your System Administrator can view the status of your server using any browser application. AutoRecovery Web Reporting can be expanded to receive E-mail from each EOC. Using this capability allows all System Administrators to status their EOC server messages without installing a web server at each EOC.

## **2.14.1 Software Requirements for AutoRecovery**

AutoRecovery Web Reporting requires the following applications:

- FEMIS AutoRecovery
- $\bullet$  PERL v5.8
- MailTools v1.13 (a PERL extension included in the FEMIS PERL package)
- Apache Web Server.

FEMIS AutoRecovery and PERL are packaged separately. The Apache Web Server and the AutoRecovery Web Reporting scripts are included in the FEMISarw package.

## **2.14.2 AutoRecovery Web Reporting Description and Installation**

If you are upgrading FEMIS, you must remove the previous version of the AutoRecovery Web Reporting package.

#### **2.14.2.1 Removing the AutoRecovery Web Reporting Package**

To remove the AutoRecovery Web Reporting package, complete the following steps:

- 1. Login as root.
- 2. Enter the following:
	- # pkgrm FEMISarw

Select  $\gamma$  to continue when the following prompt displays: Do you want to remove this package?

Also select y for this prompt: Removing installed package instance <FEMISarw>. This package contains scripts that will be executed with super-user permission during the process of removing this package. Do you want to continue with the removal of this package [y,n,?,q]?

3. Verify that the package was removed successfully.

#### **2.14.2.2 Installing AutoRecovery Web Reporting**

**Note:** This package has dependencies on the Perl 5.004. The Perl package must be installed before you can install AutoRecovery Web Reporting.

To install AutoRecovery Web Reporting, which has been included with FEMIS v1.5, complete the following steps:

- 1. Login as root.
- 2. Insert the FEMIS application CD into the CD-ROM drive.
- 3. Enter the following:

pkgadd –d /cdrom/cdrom0 FEMISarw.

- 4. Select y to continue when the following prompt displays: This package contains scripts which will be executed with super-user permission during the process of installing this package.
- 5. Select q to quit after installing the FEMISArw package.
- 6. Use pkgchk to verify the package was installed correctly.

# pkgchk -n FEMISarw

7. Ignore the following or similar errors:

```
 ERROR: /etc/init.d/apache 
    Permission <0700> expected <0744> actual
```
**Note:** If you only see the above output or your system prompt appears with no output, the package installed successfully.

8. Remove the CD from the drive.

### **2.14.3 Configuring AutoRecovery Web Reporting**

To configure AutoRecovery Web Reporting, complete the following steps:

1. Login as root.

Two new users, femisar and www (if they do not already exist), are created with the installation of the FEMISarw package.

- 2. **Be sure to set the femisar password**. Example: passwd femisar.
- 3. Edit /opt/local/apache/htdocs/index.html. Change YOUR\_SYSTEM\_NAME\_HERE to your servername (e.g., tornado.pnl.gov).
- 4. Edit /opt/local/apache/conf/httpd.conf. Change the Server Admin variable to reflect the E-mail address of your System Administrator.
- 5. Edit /opt/local/apache/htdocs/femis/mb/index.pl. Change root\@localhost to the System Administrator's E-mail address (e.g., admin\@pnl.gov).
- 6. Edit /opt/local/apache/home/femisar/bin/mail.pl. Change root@localhost to the System Administrator's E-mail address (e.g., admin@pnl.gov).
- 7. Edit all html files in the /opt/local/apache/htdocs/femis/help directory. Change http://tornado.pnl.gov to http://YOURSERVERNAME.YOURDOMAIN. Change the E-mail address from root@localhost to the System Administrator's E-mail address.
- 8. Run /opt/local/apache/bin/setup\_femisarw. When prompted, enter the name of each server that will send AutoRecovery E-mail messages. The script will create a directory for each server with the appropriate permissions.
- 9. Start the web server.

sh /etc/init.d/apache start

- 10. Test the application with a web browser. The address should be http://YOURSERVERNAME.YOURDOMAIN (e.g., http://tornado.pnl.gov).
- 11. Edit the /opt/local/bin/femis\_watch.conf on each server from which you will receive AutoRecovery E-mail, and add femisar to the Custodian list (e.g., \$Custodian = 'femisar@yoursystem.yourdomain').

AutoRecovery Web Reporting is now available for you to use.

## **2.14.4 Customizing AutoRecovery Web Reporting**

To customize AutoRecovery Web Reporting, complete the following sections.

#### **2.14.4.1 Setting the \$retainFlag Variable**

The variable \$retainFlag in /opt/local/apache/home/femisar/bin/clean.pl is used to control how old messages are removed from the MessageBase. The string is comprised of three parts. The first part is a single letter that specifies what method to use to remove the messages.

- If the letter is a  $\beta$  (pruned), then messages that are older than the current date minus the specification in the next two parts are removed.
- If the letter is a  $\epsilon$  (truncated), messages are removed at a time that is a multiple of the unit specification and modulus of the unit specification. In other words, if the span and unit specification is a 1d (1 day), then the messages that are older than midnight GMT of the previous day would be removed.

The next two parts are the number of units and the type of the unit. The number must be a positive whole number or 0. The unit code may be one of the following:  $s, m, h, d, or w$ , which stand for seconds, minutes, hours, days, or weeks. These number and type of units could be used in a specification, such as t0d that would remove all messages before the current day (Greenich Mean Time [GMT]).

The default is set to p24h.

#### **2.14.4.2 Changing the Refresh Rate**

To change the refresh rate of the AutoRecovery Web Reporting application, edit /opt/local/apache/htdocs/femis/mb/index.pl. The default is set to 60 seconds. To change the default value, change content="60" to your preferred refresh rate.

#### **2.14.4.3 Customizing the Apache Web Server**

For additional information on customizing the Apache Web Server, see the online manual at http://<your server name>/manual or go the Apache Web Page at http://www.apache.org.

# **2.15 Installing Web OSB**

If Web OSB 1.5.3 has been previously installed, it needs to be removed by completing the following steps logged on as the root user.
1. Uninstall the WebOSB package.

#pkgrm WebOSB

2. Remove the secure certificate used with Web OSB 1.5.3.

#/usr/java/bin/keytool –delete –alias tomcat

3. Remove the Webosb directory. FEMIS Web OSB v1.5.3 will be installed in  $\sqrt{\text{opt}/\text{WebOSE}}$ .

#rm –r /opt/WebOSB

## **2.15.1 Installing Sun Java™ 2 1.4.2**

Web OSB requires Java™ 2 Standard Edition JRE and SDK software be installed. This can be installed from packaged software released by Sun and are included on the Web OSB 1.5.3 SR1 application CD. To install the Java packages, complete the following steps:

- 1. Login as root.
- 2. Uninstall the Java 1.4.1 packages, if installed.

 #pkgrm SUNWj3dev #pkgrm SUNWj3rt

**Note:** Ignore the message about packages that depend on SUNWj3dev and SUNWj3rt.

- 3. Insert the Web OSB 1.5.3 SR1 application CD into the CD-ROM drive.
- 4. Enter the following command to install the Java packages:

#pkgadd -d /cdrom/cdrom0 SUNWj3rt #pkgadd -d /cdrom/cdrom0 SUNWj3dev

Answer the questions as prompted by the package installation programs.

5. Ensure the /usr/java link points to the /usr/j2se directory

```
 #unlink /usr/java 
 #ln –s /usr/j2se/usr/java
```
## **2.15.2 Installing the Web OSB Package**

The Web OSB package installs new software to the following locations:

 $Jakarta-Tomcat 4.1.24 - /opt/WebOSB/jakarta-tomcat-4.1.24-LE-jdk14$ Web OSB Software – /opt/WebOSB/webfemis

To install the Web OSB package, complete the following steps:

- 1. Login as root.
- 2. Insert the Web OSB 1.5.3 SR1 application CD into the CD-ROM drive.
- 3. Enter the following command to install the FEMIS package:
	- # pkgadd -d /cdrom/cdrom0 WebOSB

Answer the questions as prompted by the package installation program.

4. Run the Web OSB setup script to create /opt/WebOSB/webnotify.sh and /opt/WebOSB/webfemis/WEB-INF/dbs.cfg as well as building tables in the FEMIS database used by Web OSB.

#/opt/WebOSB/setup.sh

- **Note:** If you need to set up Web OSB to connect to FEMIS databases located on all the servers at your site, run /opt/WebOSB/setup.sh  $-a$ . Without the  $-a$  option, only the databases on your server will be accessible through Web OSB.
- **Note:** If you are installing Web OSB on a server that does not have FEMIS installed, the setup.sh script will fail. The webnotify.sh and dbs.cfg scripts can be created by copying the dbs.pl and notify.pl to the FEMIS server and as the femis user, run dbs.pl > dbs.cfg and notify.pl > webnotify.sh. Move these two created files back to the Web OSB server to their appropriate directory (reference setup.sh for locations). Run chmod u+x on webnotify.sh to make the script executable. The Perl scripts dbs.pl and notify.pl can also be run with the  $-a$ option. You will also need to create the Web OSB tables in the FEMIS database. To do this, copy the tables.pl to /home/femis directory and as the femis user, run tables.pl > tables.sh. Make the script executable (chmod  $u+x$ tables.sh) and execute it (./tables.sh).

### **2.15.3 Generating Secure Certificate**

The Web site needs a secure certificate generated to allow secure connections. To generate a certificate for your Web server, complete the following steps.

1. Login as root.

2. Generate the certificate using the following command. Be sure to change the <server.domain> to be your server and fully qualified domain (example: csepp.apgea.army.mil):

#/usr/java/bin/keytool -genkey -dname "CN=<server.domain>, OU=USA, OU=PKI, OU=DoD, O=U.S. Government, C=US" -alias tomcat -keyalg RSA -sigalg SHA1withRSA -validity 1095

- 3. Enter the password changeit, when prompted for the keystore password.
- 4. Press Enter when prompted for the key password for tomcat.

## **2.15.4 Optional Configuration Modifications**

There are additional changes to the Web OSB configuration which may enhance its operation on your server.

#### **Multiple Databases**

If you have multiple databases accessible by Web OSB, you may want to change the order these appear in the drop-down box on the Web OSB Login page. To change this, modify the /opt/WebOSB/webfemis/WEB-INF/dbs.cfg, and change the order which the databases appear by moving the line that contains database you want to be the default to the top of the configuration file.

#### **Session Time-Out**

The Web OSB session has a default session time-out of 30 seconds. If the Web OSB session is idle for the default time, the session automatically ends. To change the 30-second default, revise the <session-timeout> parameter in the /opt/WebOSB/webfemis/WEB-INF/web.xml file:

```
 <session-config> 
   <session-timeout>30</session-timeout> 
 </session-config>
```
#### **Multiple Windows or Single Window Modes**

Web OSB windows can be displayed using multiple windows or a single window. In Multiple Window mode, Status Boards and Shared Reports are opened in new windows, and the window containing the list of Status Boards or Shared Report remains open. In Single Window mode, Status Boards and Shared Reports are opened in the same window that contains the Status Board or Shared Report list and replaces the list.

The default mode is Multiple Window mode. To change to Single Window mode, change the  $\epsilon$   $\gamma$  aram-value to single (not case sensitive) in the web.  $x$ ml file, in the section that reads

```
 <context-param> 
   <param-name>WindowMode</param-name> 
   <param-value>Multiple</param-value> 
   <description>Single or Mulitple window Mode</description> 
 </context-param>
```
**Note:** In Single Window mode, Help pages and the Swing Editor (used to edit Shared Reports) will open in separate windows.

## **2.15.5 Running Web OSB**

Start Web OSB by running /etc/init.d/webosb start. This will start the jakarta-tomcat Web server and a notification process for each database. You can verify it is operating successfully using Internet Explorer version 6.0. The URL will be https://<server.domain>/WebFemis (Note: The URL is case sensitive). The Web site requires a Java Plugin which you will be prompted to install if it was not detected on your PC.

# **2.16 Creating a CD to Perform PC Installations of FEMIS**

To create a PC installation CD for FEMIS, copy the following directories and all of their subdirectories from the /home/femis directory on the FEMIS server to the root of the CD you are creating:

```
configd/ 
gis/ 
pc/
```
**Note:** Do not create this CD until **after all of the server configuration has been completed** since some of the files under configd are edited during that configuration.

After burning the CD, you can install directly from the CD, as you would from a mapped drive.

If your site's GIS does not fit onto a single CD, you can create a single CD if you do not install the large GIS. (The FEMIS installation program does not deal with multiple CD volumes.) Using Alabama as an example, modify the above instructions as follows: copy the three directories to the CD including all of their subdirectories except  $gis/$  anad/images/im\_24k/. When installing on a PC, be sure to select the Medium or Small GIS option.